# SOLICITUD DE CERTIFICACIÓN OEA (SIMPLIFICADO E INTERNACIONAL)

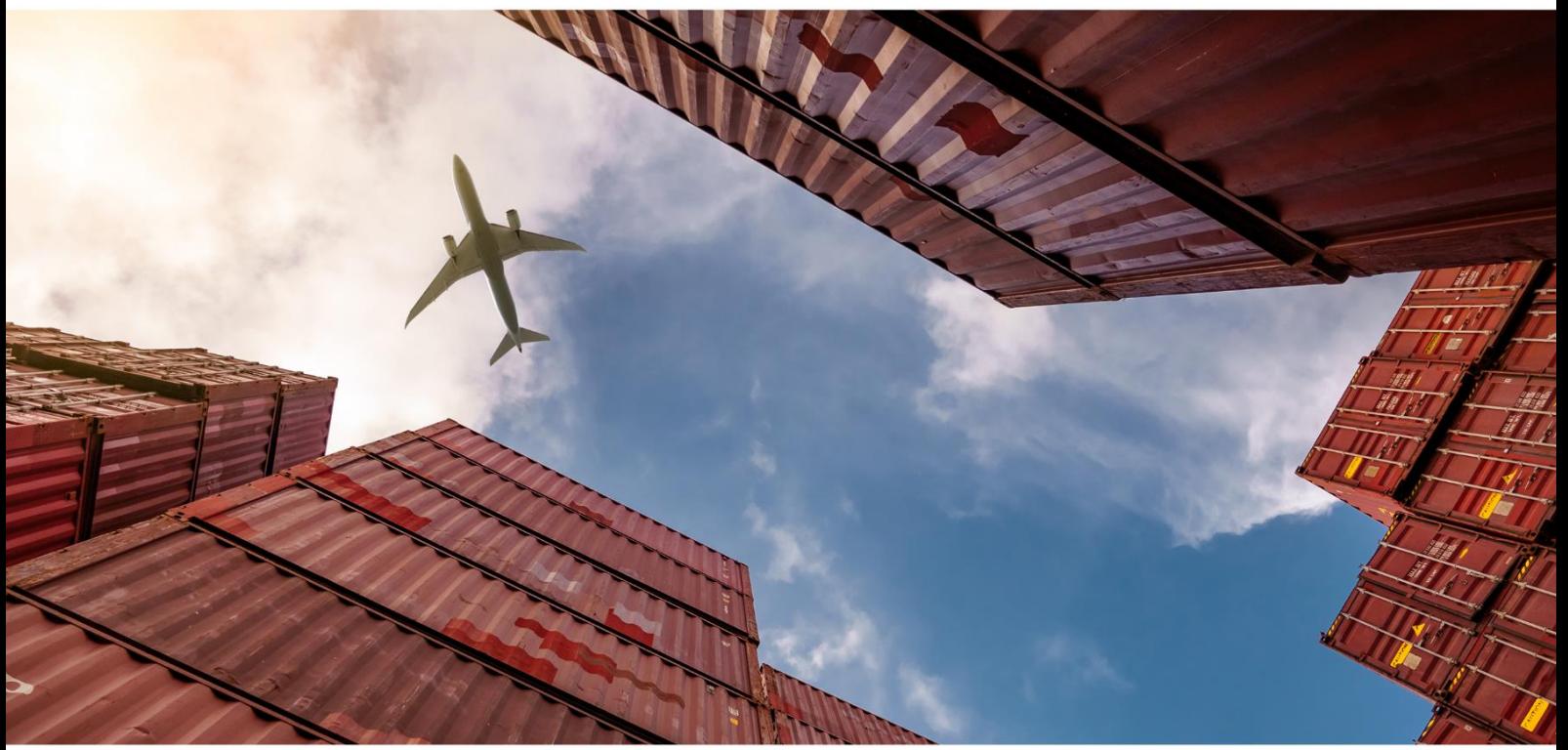

**USUARIOS EXTERNOS** 

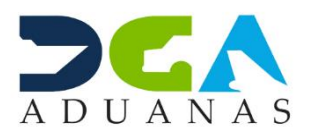

## **CONTENIDO**

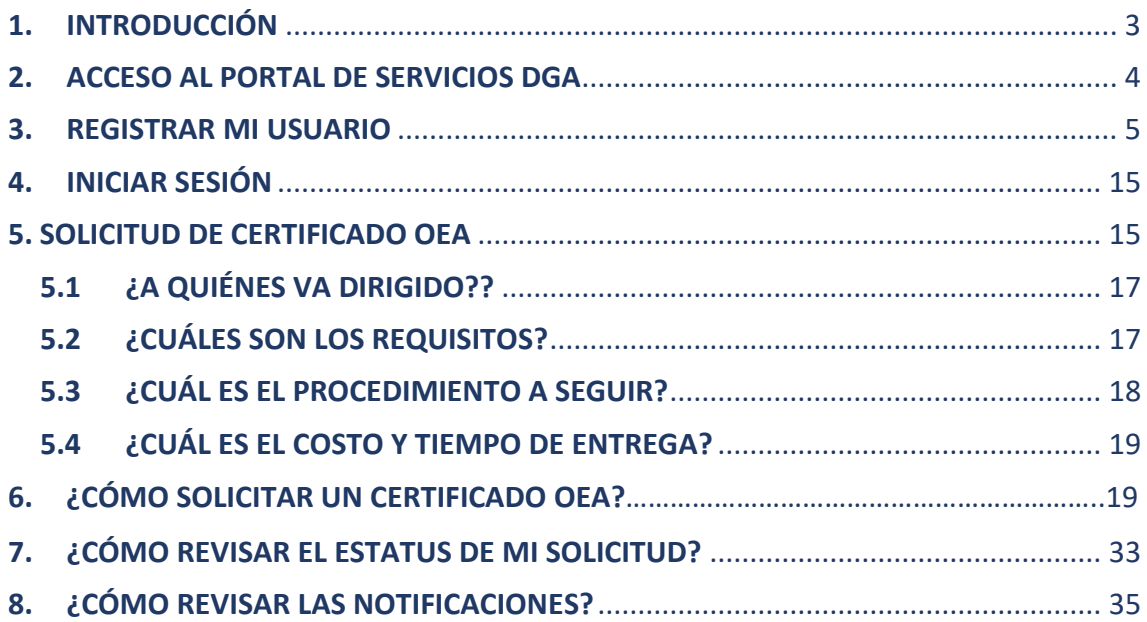

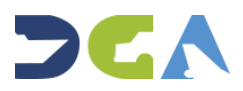

## **1. INTRODUCCIÓN**

<span id="page-2-0"></span>El presente Manual correspondiente al servicio de "**Operador Económico Autorizado"** dirigido a Personas físicas o jurídicas que deseen certificarse como OEA u OEA Simplificado, ha sido elaborado con el objetivo de facilitar a nuestros apreciados usuarios la realización y la gestión de sus solicitudes a través de la **"Plataforma de Servicios DGA"**, renovando la asistencia brindada añadiendo algunas mejoras, tales como:

- Fácil acceso a la información concerniente al servicio de Operador Económico Autorizado (descripción, requerimientos y/o requisitos).
- No tener la necesidad de trasladarse físicamente a la institución debido a que todos los documentos, formularios y/o información adicional que se requiera con respecto a su solicitud podrá realizarla online.
- Obtener su certificado como Operador Económico Autorizado de forma digital y con validación mediante lectura de código QR.
- Visualizar en la Plataforma el estatus y el porcentaje de avance de su solicitud y recibir notificaciones vía correo electrónico.
- Realizar quejas, reclamaciones o sugerencias online de su solicitud.

Los pasos que deberá seguir para poder realizar su solicitud son los siguientes:

- Registrarse en el Portal de Servicios DGA.
- Iniciar sesión y buscar el servicio a solicitar "Certificado De Operadores Económicos Autorizados OEA (Nueva Emisión)".
- Completar formulario inicial de solicitud del servicio.
- Cargar la documentación requerida en formato PDF.
- Presionar el botón de "Enviar Solicitud."

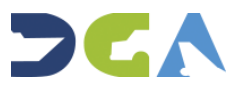

## <span id="page-3-0"></span>**2. ACCESO AL PORTAL DE SERVICIOS DGA**

Para acceder al **Portal de Servicios** desde la página institucional de la **Dirección General de Aduanas** acceda a *https://www.aduanas.gob.do/*

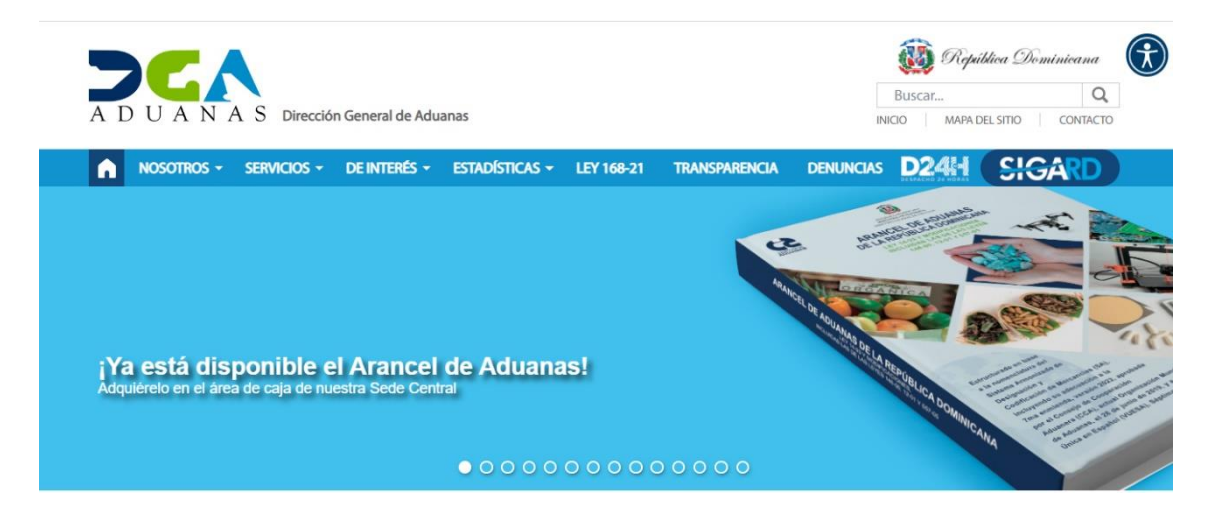

### Pulse la casilla **Servicios.**

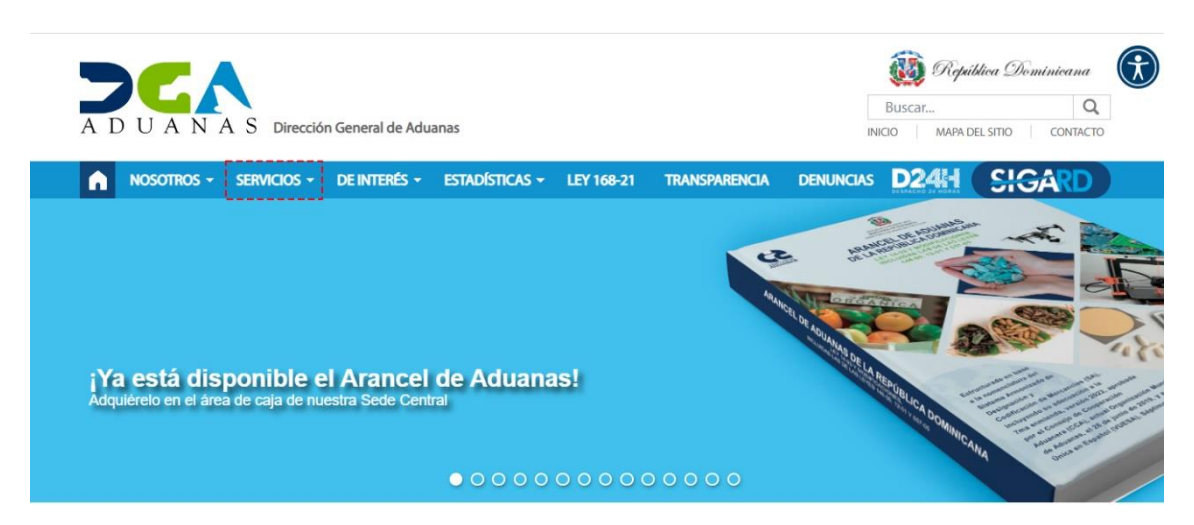

Una vez pulsado se redireccionará al **Portal de Servicios**.

De igual manera, puede acceder directamente a través de: *https://servicios.aduanas.gob.do/*

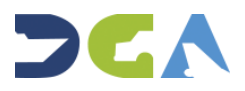

## **3. REGISTRAR MI USUARIO**

<span id="page-4-0"></span>Para solicitar un servicio es importante tener un usuario registrado. Al Acceder a la página diríjase al ícono **Mi Usuario** colocado en la parte superior derecha de la página:

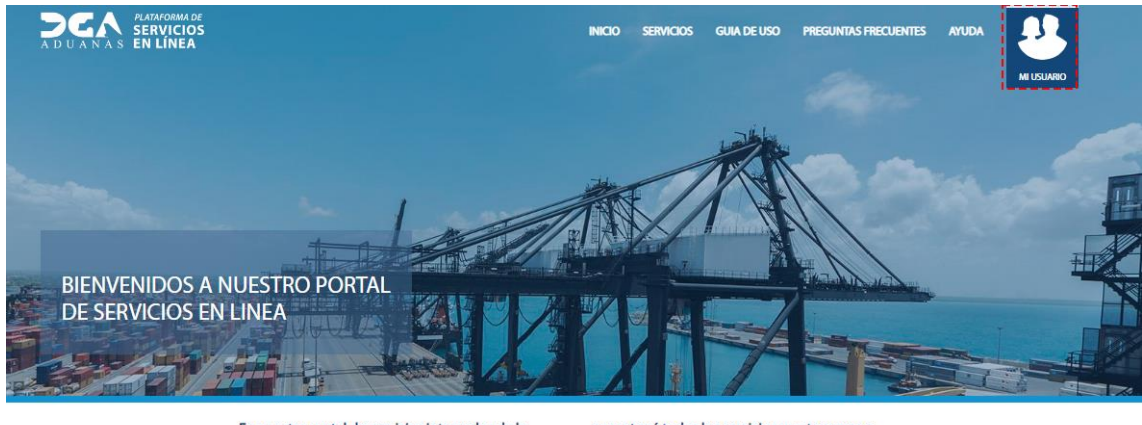

En nuestro portal de servicios integrados de la Dirección General de Aduanas,

encontrará todos los servicios que tenemos a disposición de los contribuyentes.

Seleccione la opción **Registrar** como se muestra a continuación:

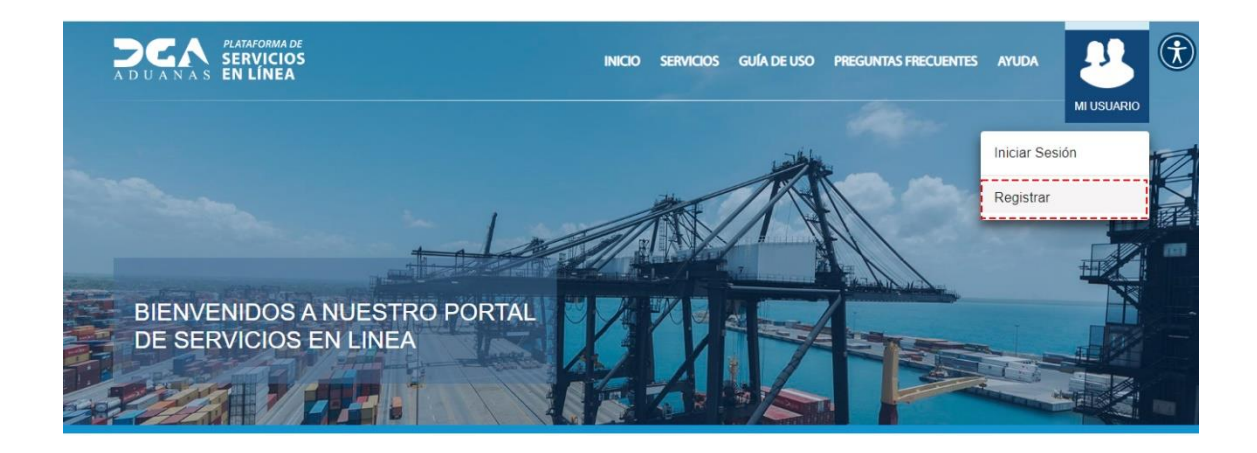

De inmediato visualizamos el formulario en línea que debe ser completado con toda la información concerniente al usuario:

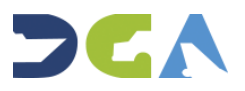

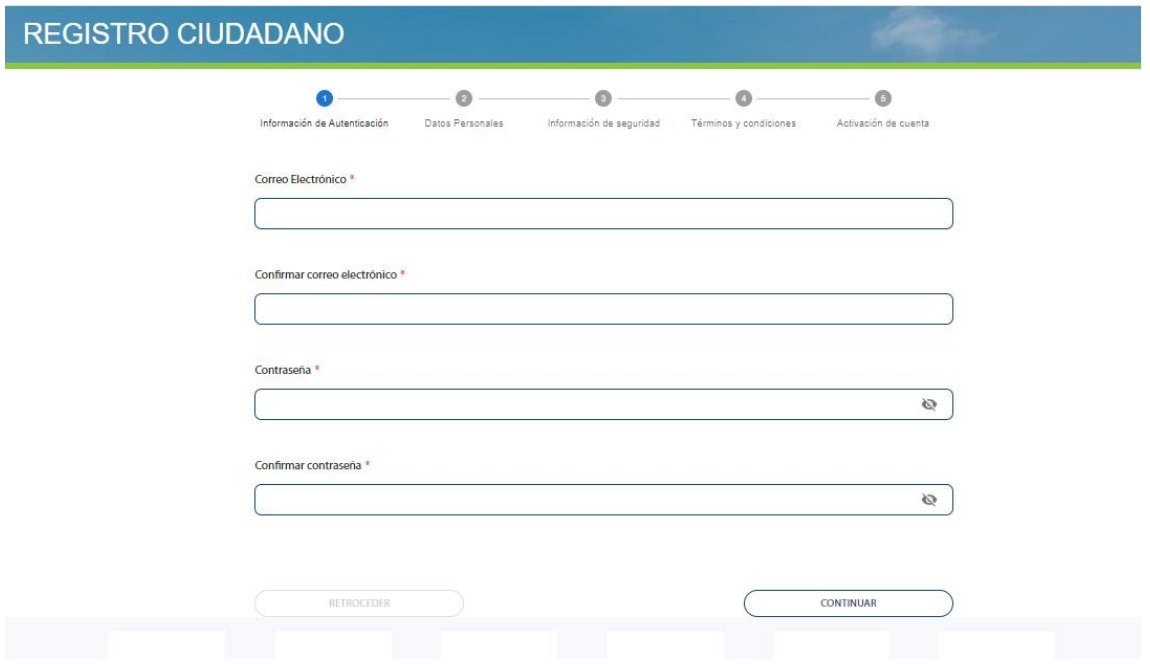

En la parte superior de formulario, observamos el progreso del registro, el cual se va activando a medida que se completen los datos:

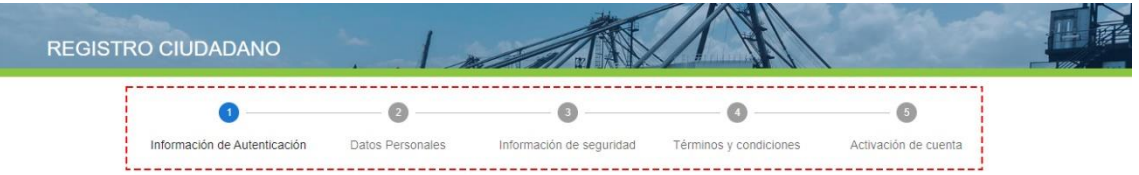

## **Información de Autenticación.**

Es el primer paso de registro. Complete las informaciones correspondientes:

• **Correo Electrónico \*:** digite su correo electrónico.

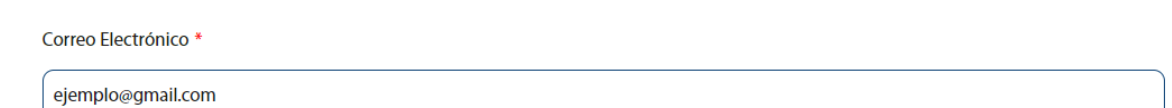

• **Confirmar Correo Electrónico \*:** repita el mismo procedimiento anterior digitando nuevamente su correo electrónico.

Confirmar correo electrónico \*

ejemplo@gmail.com

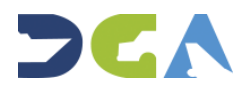

• **Contraseña \*:** proceda a escribir una contraseña, puede ser cualquier combinación de letras, números y símbolos.

Contraseña \*

-<br>-----------------

• **Confirmar Contraseña \*:** confirme la contraseña escrita en el campo anterior colocándolo nuevamente en la casilla siguiente.

Confirmar contraseña \*

. . . . . . . . . . . . . . . . .

**Nota:** los campos con asteriscos **(\*)** significa que son campos obligatorios. El símbolo permite visualizar la contraseña escrita.

Luego de que las informaciones estén completas, continúe con el registro del formulario presionando el botón **Continuar.**

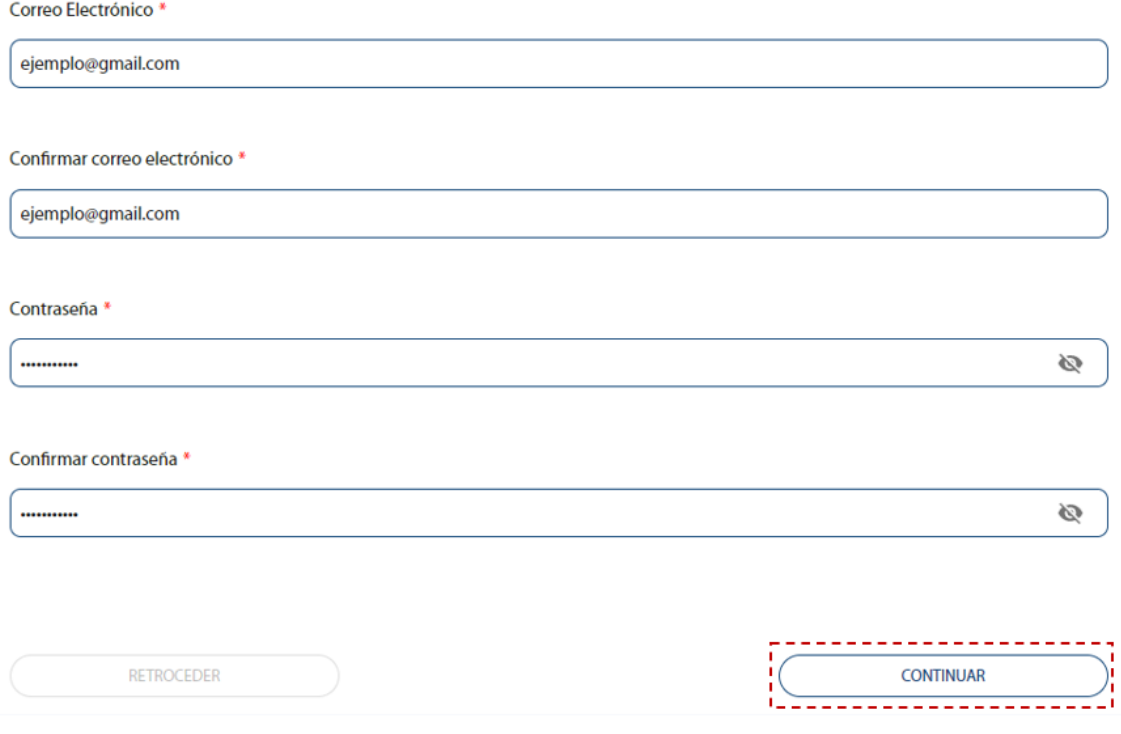

#### **Datos Personales**

Es el segundo paso del registro que constituyen datos de carácter personal. Complete las informaciones correspondientes:

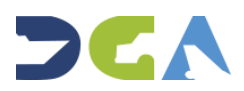

Ø

Ø

• **Número de Cédula \***: digite su documento de identidad. En el **Portal de Servicios**, solamente se pueden registrar si posee una cédula de identificación electoral válida. Para los contribuyentes que poseen solamente pasaporte, tendrá que solicitar que una persona ya registrada le realice la solicitud.

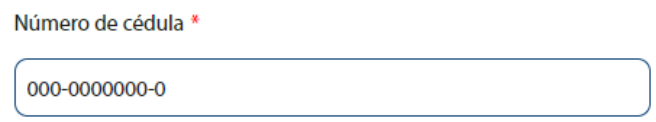

• **Nombre \*:** coloque solo su (s) nombre (s), tal y como figuran en su documento de identidad.

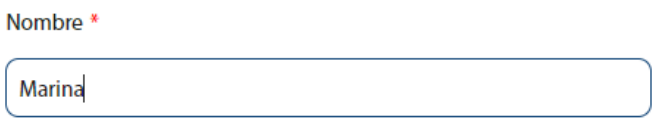

• **Primer apellido \*:** digite su primer apellido, tal y como figura en su documento de identidad.

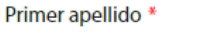

**Matos** 

• **Segundo Apellido:** digite su segundo apellido, tal y como figura en su documento de identidad.

> Segundo Apellido Sera

**Provincia \*:** seleccione su provincia correspondiente a través de la flecha. Los datos a continuación son los referentes a la dirección actual del contribuyente.

Provincia<sup>\*</sup>

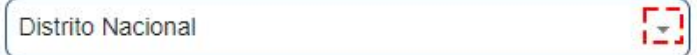

• **Municipio \*:** seleccione el municipio al cual pertenece.

Municipio<sup>\*</sup>

Santo Domingo de Guzmán izi

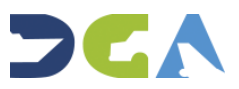

• **Sector \*:** seleccione el sector en el cual reside.

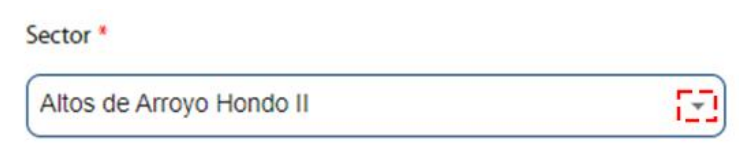

• **Dirección \*:** complete la siguiente casilla digitando su dirección.

Dirección \*

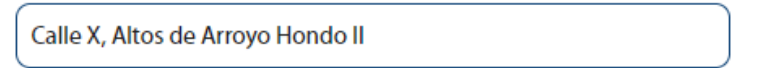

• **Número de Celular \*:** este campo corresponde a su número de celular. Esta información es muy importante ya que, si se coloca un número errado, no podrá registrarse en el **Portal de Servicios DGA.**

Número de celular \*

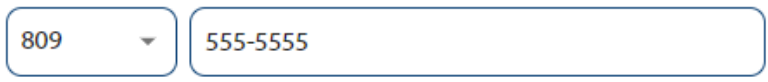

• **Teléfono Oficina \*:** digite su número de casa u oficina.

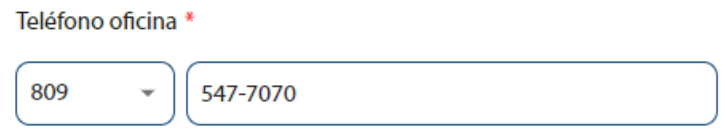

Una vez que las informaciones estén completas, continúe con el registro del formulario presionando el botón **Continuar.**

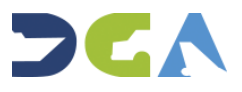

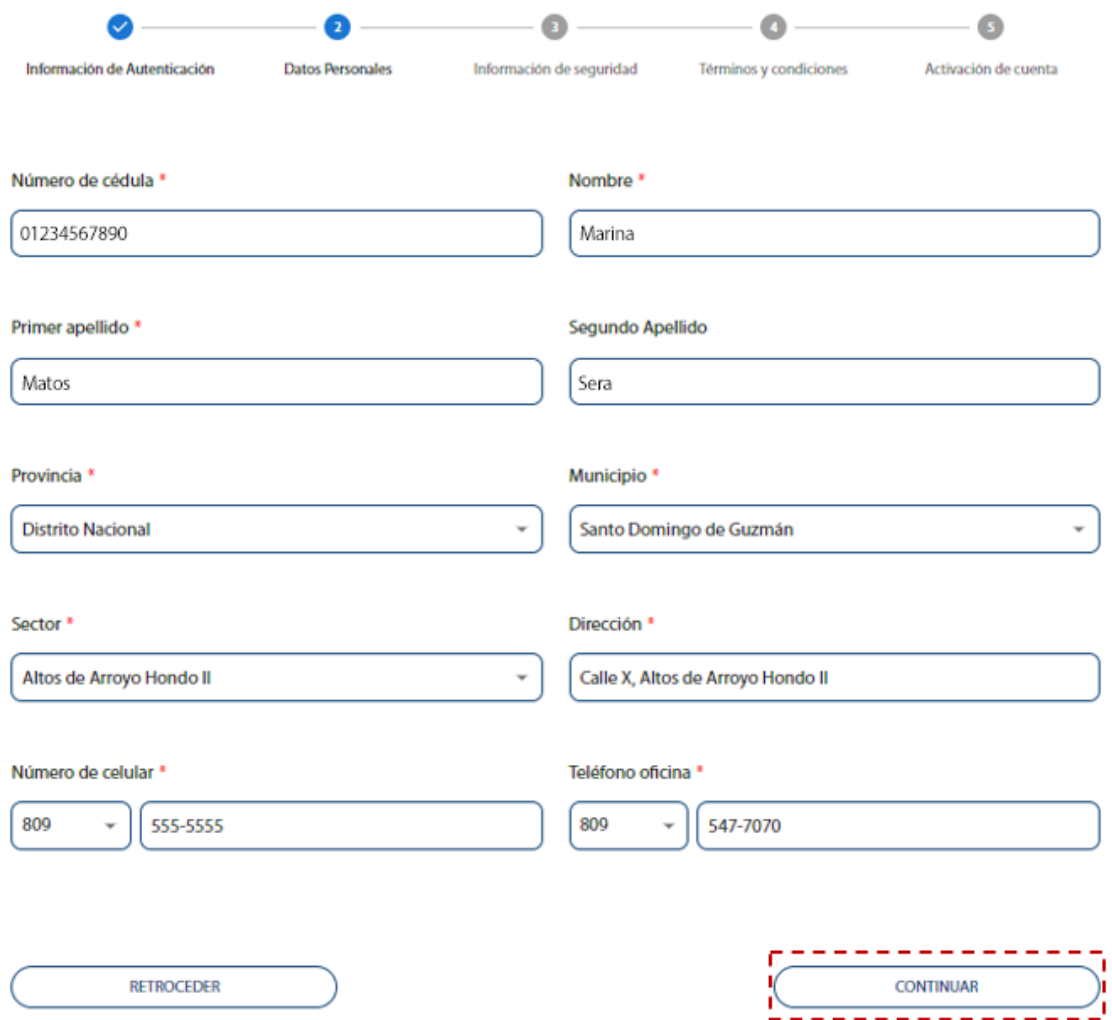

#### **Información de Seguridad.**

Este es el tercer paso del registro, la **Información de Seguridad** sirve para proteger y salvaguardar las informaciones de forma segura. Es importante que memorice bien las preguntas y respuestas seleccionadas ya que estas serán utilizadas en algún momento dentro del **Portal de Servicios DGA.**

Proceda a completar los campos:

• **Pregunta de seguridad primaria \*:** elija una pregunta cuya respuesta pueda recordar y contestar de forma consistente en un futuro.

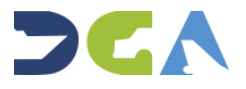

Pregunta de seguridad primaria \*

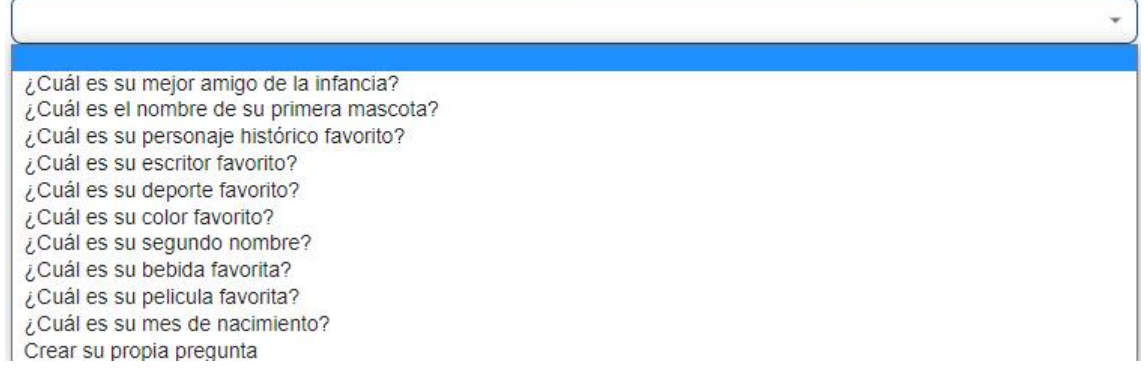

#### Las preguntas de seguridad suelen ser información personal acerca del usuario.

Pregunta de seguridad primaria \*

¿Cuál es su color favorito?

• **Respuesta de seguridad primaria \*:** agregue una respuesta contestando la pregunta de seguridad primaria.

Respuesta de seguridad primaria \*

Prueba1

• **Pregunta de seguridad secundaria \*:** elija una segunda pregunta cuya respuesta pueda recordar y contestar de forma consistente en un futuro.

Pregunta de seguridad secundaria \*

¿Cuál es su bebida favorita?

#### • **Respuesta de seguridad secundaria \*:** agregue una respuesta contestando la pregunta de seguridad secundaria.

Respuesta de seguridad secundaria \*

Prueba2

• **Pregunta de seguridad terciaria \*:** elija una tercera pregunta cuya respuesta pueda recordar y contestar de forma consistente en un futuro.

Pregunta de seguridad terciaria \*

¿Cuál es su pelicula favorita?

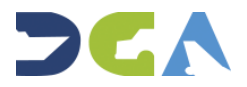

ç

 $\checkmark$ 

Ÿ

• **Respuesta de seguridad terciaria \*:** agregue una respuesta contestando la pregunta de seguridad terciaria.

Respuesta de seguridad terciaria \*

Prueba3

• **Pregunta de seguridad cuaternaria \*:** elija una cuarta pregunta cuya respuesta pueda recordar y contestar de forma consistente en un futuro.

Pregunta de seguridad cuaternaria \*

¿Cuál es su deporte favorito?

#### • **Respuesta de seguridad cuaternaria \*:** agregue una respuesta contestando la pregunta de seguridad cuaternaria.

Respuesta de seguridad cuaternaria \*

prueba4

Continúe con el registro del formulario presionando el botón **Continuar.**

#### **Términos y Condiciones.**

Este es el cuarto paso del registro. En esta sección contiene la **Información General, Declaración de Privacidad, Condiciones de Uso del Contenido Público, Políticas de acceso y uso, Administración del Portal, Cookies, Devoluciones, Modificación de los Términos Legales.** 

Luego de leer los términos y condiciones pulse sobre el recuadro *Acepto los términos y condiciones de uso y privacidad* como vemos en la próxima imagen:

Pulse **Registrar** para continuar con el registro.

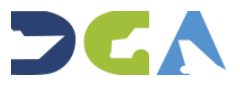

÷

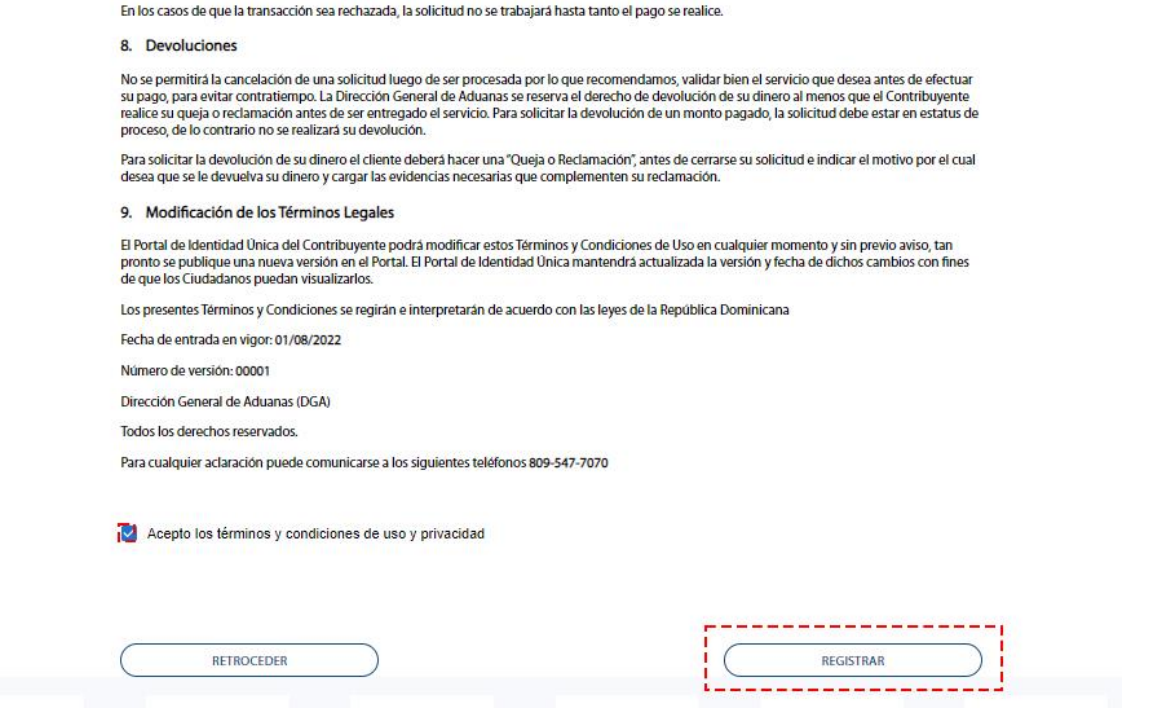

#### **Activación de Cuenta**

Este es el quinto paso del registro. Para activar la cuenta se necesita un código de activación. Este código puede ser enviado por dos vías: **SMS** o **Email.** 

Si se selecciona la opción **Enviar vía email** pulse **Enviar Código.**

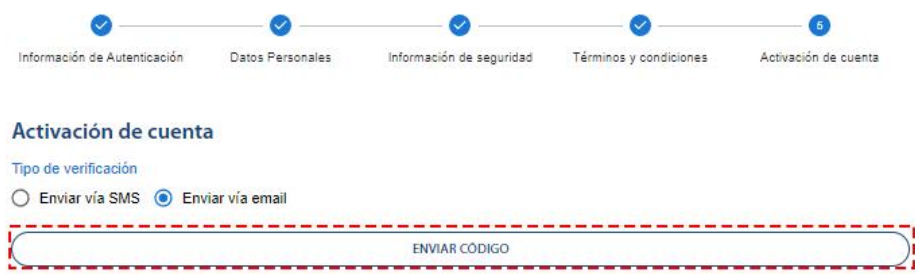

Recibirá un mensaje de confirmación a su correo electrónico con el **Enlace de Confirmación,** como vemos a continuación:

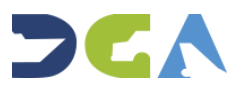

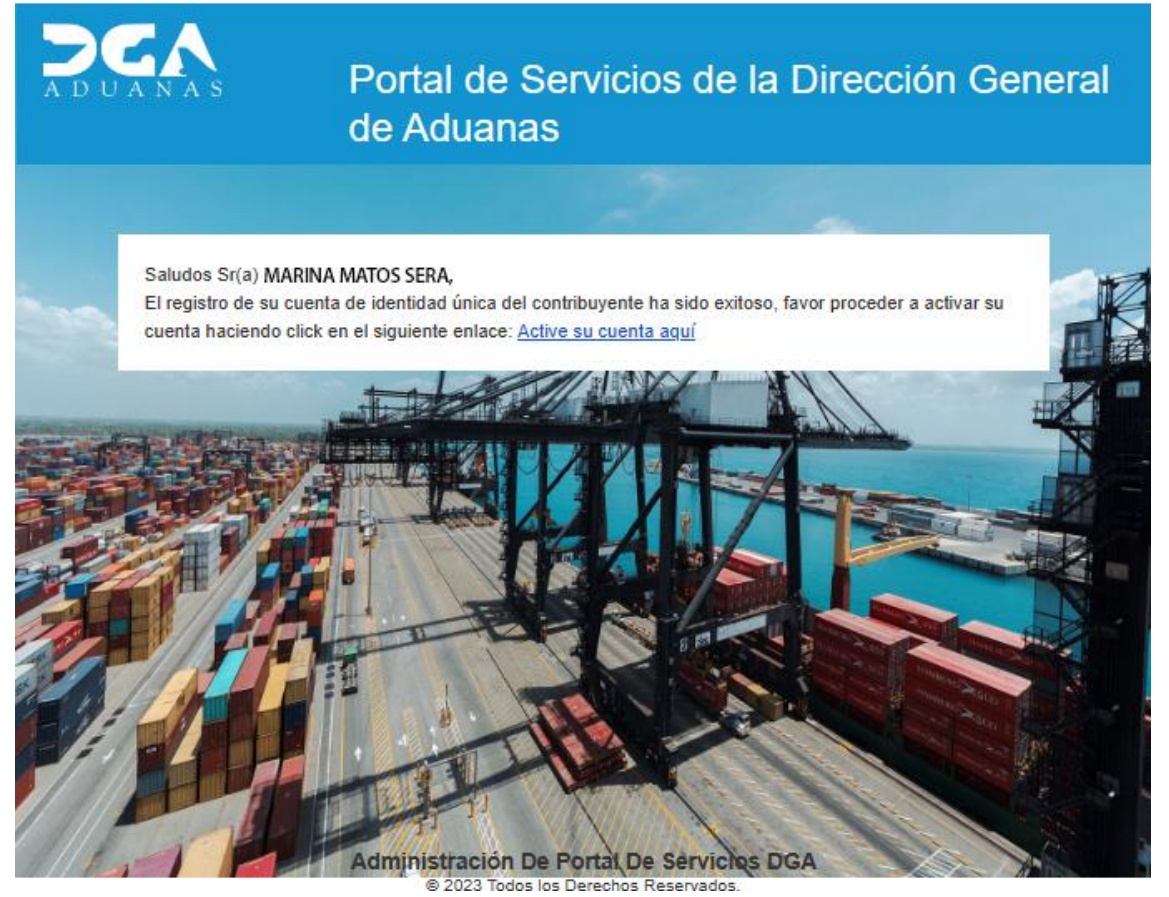

Pulse sobre el enlace que dice: **Active su cuenta aquí.**

**Nota:** si no recibe su correo de activación puede recibirlo nuevamente pulsando sobre **Enviar Código Nuevamente.**

Si desea seleccionar **Enviar vía SMS** recibirá un mensaje de texto con el **Código de Activación,** cuyo código tendrá vigencia de 60 minutos:

miércoles · 8:51 a.m.

Apreciado(a) Contribuyente Sr(a) MATOS, su codigo de activacion es 347077, usted tiene 60 minutos para activar su cuenta en www.servicios.aduanas.gob.do, gracias.

> C Cargar la vista previa

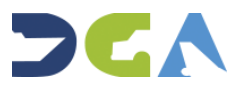

Al pulsar **Activar Cuenta,** le aparecerá un recuadro confirmando que su cuenta está activa, como podemos observar en la imagen:

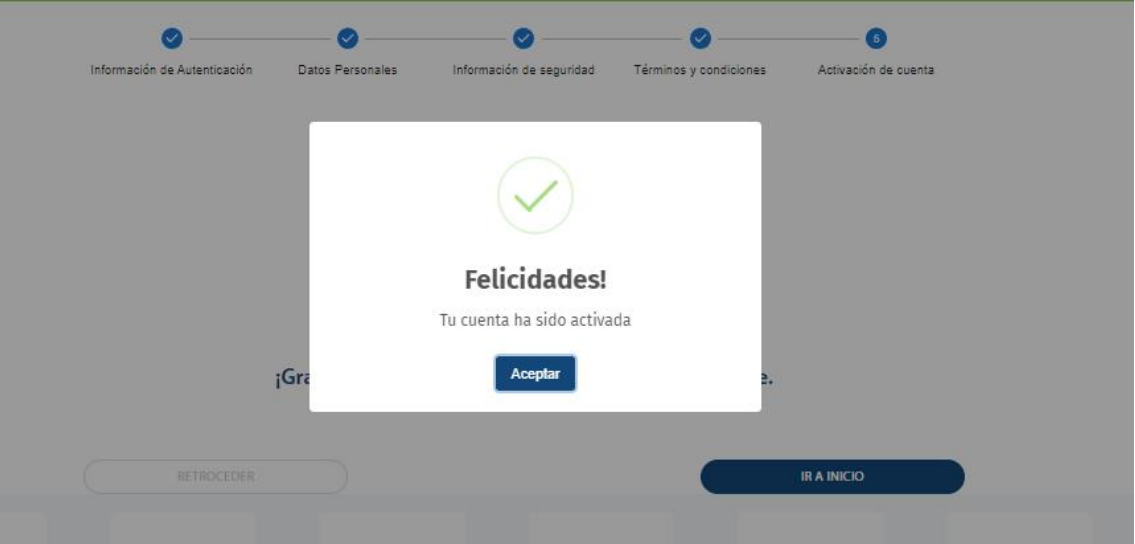

## **4. INICIAR SESIÓN**

<span id="page-14-0"></span>Al acceder a la página principal del **Portal de Servicios**, diríjase al ícono **Mi Usuario** colocado en la parte superior derecha de la página. Se despliegan dos opciones: **Iniciar Sesión** y **Registrar**, pulse sobre la opción **Iniciar Sesión.**

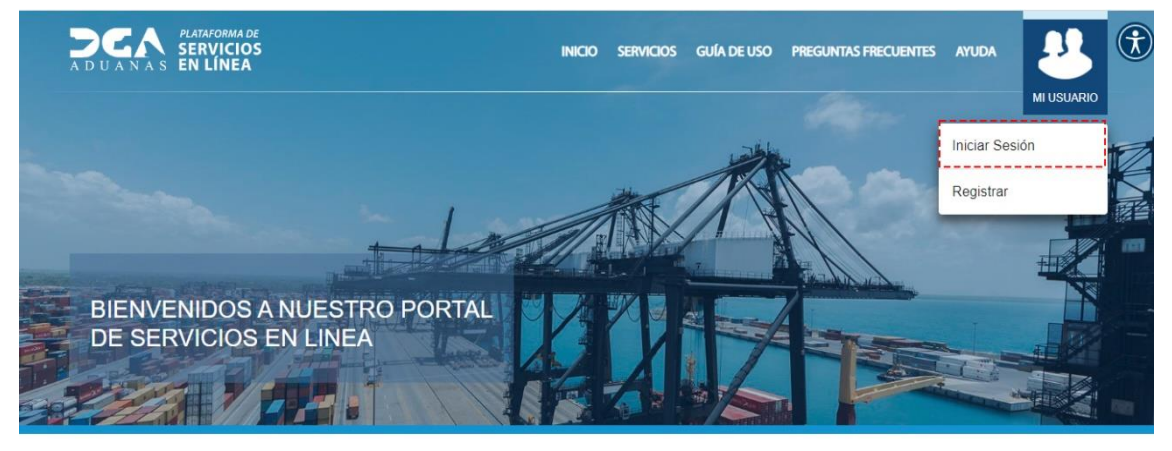

En nuestro portal de servicios integrados de la Dirección General de Aduanas, encontrara todos los servicios que tenemos a disposición de los contribuyentes.

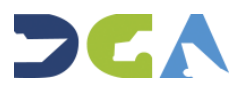

Se muestra un recuadro que debe de completar para **Iniciar Sesión.** Digite su **Cédula** seguido de su **Contraseña.** Luego de completar sus datos pulse **Iniciar Sesión.**

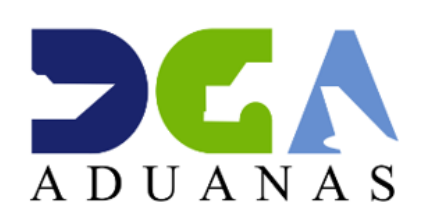

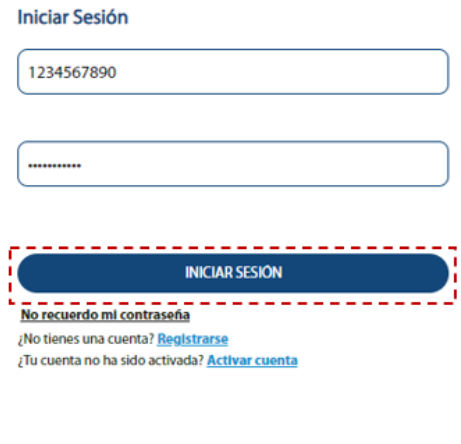

@2022 Dirección General de Aduanas. Todos los derechos reserv

De no recordar su contraseña puede pulsar **No recuerdo mi contraseña.**

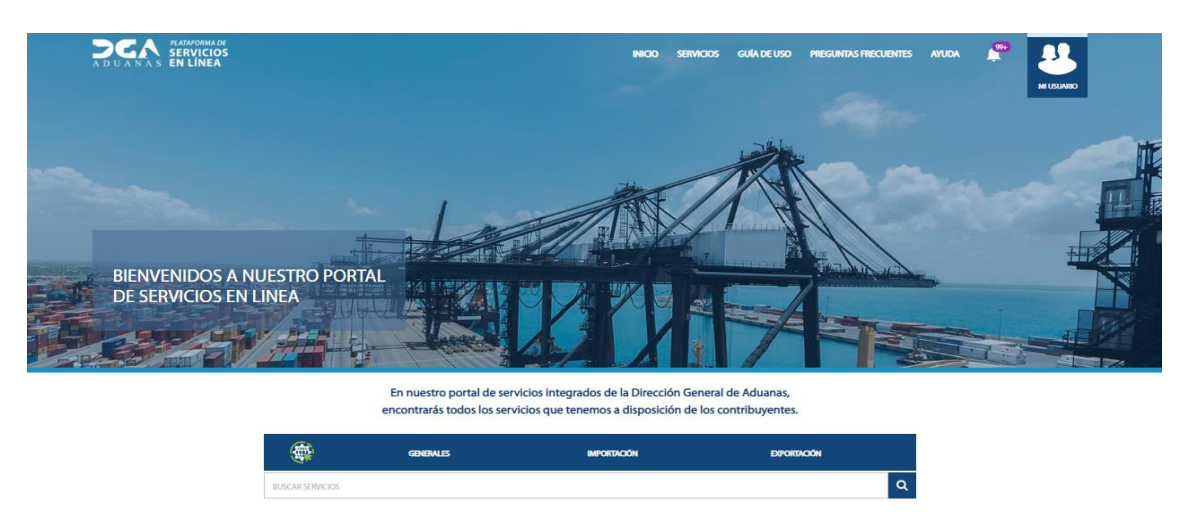

Se visualiza la página principal con su usuario:

Si desea salir de su sesión pulse **Cerrar Sesión.**

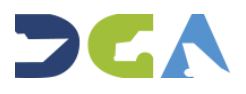

## **5. SOLICITUD DE CERTIFICADO OEA**

## **5.1 ¿A QUIÉNES VA DIRIGIDO?**

Este servicio va dirigido a Personas físicas o jurídicas que deseen solicitar la renovación como OEA u OEA Simplificado.

## **5.2 ¿CÚALES SON LOS REQUISITOS?**

**Requisitos para Operadores Económicos Autorizados (OEA):**

- Certificación indicando que está al día en el pago de sus obligaciones fiscales con la Dirección General de Impuestos Internos (DGII).
- Últimos tres (3) Estados Financieros auditados por una institución independiente.
- Listado de accionistas mayoritarios, miembros del consejo de directivos, representante legal y asesor fiscal.
- Carta de Autorización OEA.
- Registro Mercantil.

#### **Requisitos para Operadores Económicos Autorizados Simplificado (OEA S):**

- Certificación indicando que está al día en el pago de sus obligaciones fiscales con la Dirección General de Impuestos Internos (DGII).
- Últimos dos (2) Estados Financieros auditados por una institución independiente.
- Listado de accionistas mayoritarios, miembros del consejo de directivos, representante legal y asesor fiscal.
- Carta de Autorización OEA.
- Registro Mercantil.

#### **Información muy Importante:**

- Estar legalmente constituido por un período mínimo de tres (3) años previo a la presentación de la solicitud.
- Poseer una trayectoria ininterrumpida de operaciones de por lo menos tres (3) años.
- Poseer un sistema adecuado de gestión administrativa.
- Poseer niveles satisfactorios de seguridad.

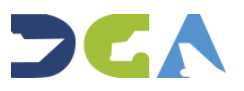

- No haber sido sancionado, por lo menos durante los últimos tres (3) años de operaciones, por infracciones graves o leves, reiteradas a la legislación aduanera, tributaria, ni a las demás normas con incidencias en las operaciones de comercio exterior.
- Poseer una buena solvencia financiera durante al menos los últimos tres (3) años previo a la fecha de solicitud.
- Tener vigente según corresponda, las licencias, autorizaciones y registros exigidos por todas las autoridades regulatorias del comercio exterior y que sean requeridas para el ejercicio de su actividad.

#### **Notas:**

- Si el cliente pasa la fase de depuración, se procederá a coordinar una visita técnica para validar cada uno de los puntos suministrados.
- Luego de la visita técnica se procederá a emitir un resumen con los hallazgos.
- Para los casos de que se encontraran observaciones se le dará un tiempo de (90) días para que el cliente proceda a elaborar un plan de trabajo y cronograma para corregirlas.
- Si en la visita no se encontraron observaciones se procederá a emitir una resolución de aceptación y emitir el Certificado OEA.
- Solamente los Importadores podrán solicitar Certificación OEA Simplificado.

## **5.3 ¿CÚAL ES EL PROCEDIMIENTO A SEGUIR?**

- 1. Estar registrado y validado en el Portal de Servicios de Aduanas (servicios.aduanas.gob.do), si usted solamente posee un pasaporte extranjero podrá hacer su solicitud mediante un tercero.
- 2. Entrar al portal de servicio (servicios.aduanas.gob.do), buscar el servicio de "Certificado de OEA".
- 3. Seleccionar si el servicio es Certificación OEA o Certificación OEA Simplificado.
- 4. Llenar formulario inicial de solicitud del servicio.
- 5. Cargar la documentación requerida en formato PDF.
- 6. Presionar el botón de enviar la solicitud.

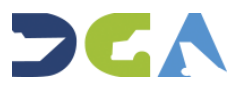

- 7. Luego que se envíe la solicitud con los documentos iniciales y estos sean revisados, el Especialista OEA procederá a enviarle una acción requerida para que proceda con el llenado del Formulario de Autoevaluación.
- 8. Luego que llene y envíe del Formulario de Autoevaluación, el Especialista OEA lo recibirá y procederá a realizar la revisión de cada punto evaluado y si es requerido se le solicitará evidencias para validar las informaciones suministradas.

**Notas:** solamente se estarán recibiendo solicitudes a través del Portal de Servicios DGA.

Este servicio estará disponible 24 horas al día, los 7 días de la semana, pero estas serán trabajadas por la DGA solo en el **horario laborable** (de lunes a viernes).

## **5.4 ¿CÚAL ES EL COSTO Y TIEMPO DE ENTREGA?**

El servicio es libre de costo, y el tiempo de entrega es de aproximadamente **60** días laborables (siempre y cuando se haya entregado toda la documentación correspondiente).

## **6. ¿CÓMO SOLICITAR UN CERTIFICADO OEA?**

Para solicitar una certificación de **Operador Económico Autorizado**, lo primero que debe hacer es acceder con su usuario a la plataforma de **Servicios en Línea.**

Una vez allí, diríjase hasta el **Listado de Servicios,** y escoja la opción: **Certificado de Operadores Económicos Autorizados OEA (Nueva Emisión).** Pulse **Ver Información.**

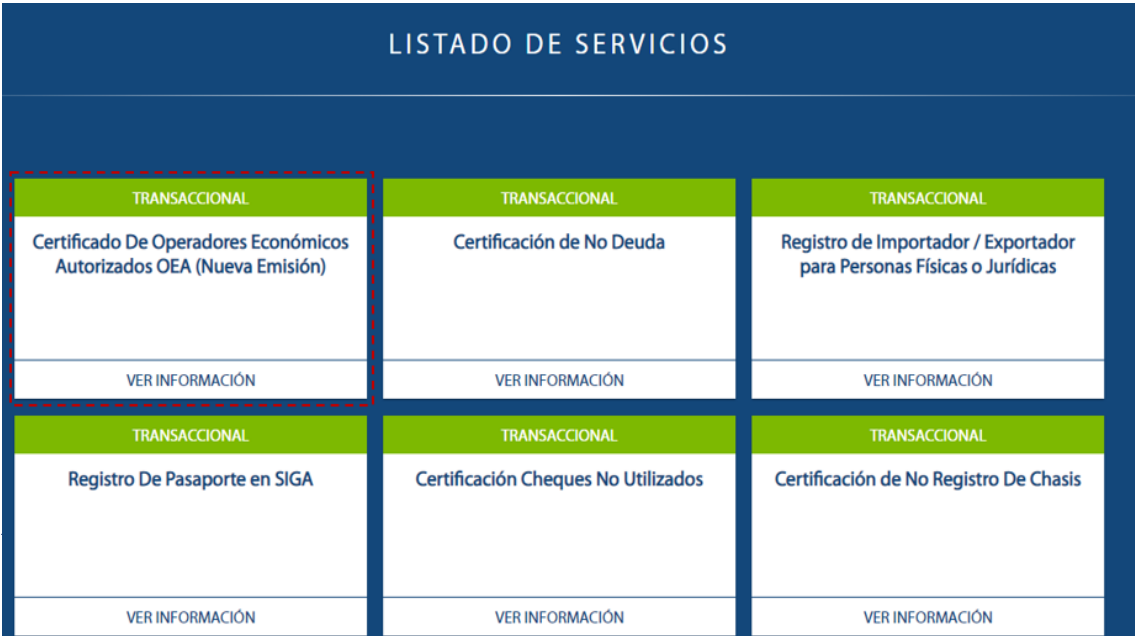

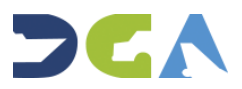

## A continuación, pulse la opción: **Iniciar Solicitud.**

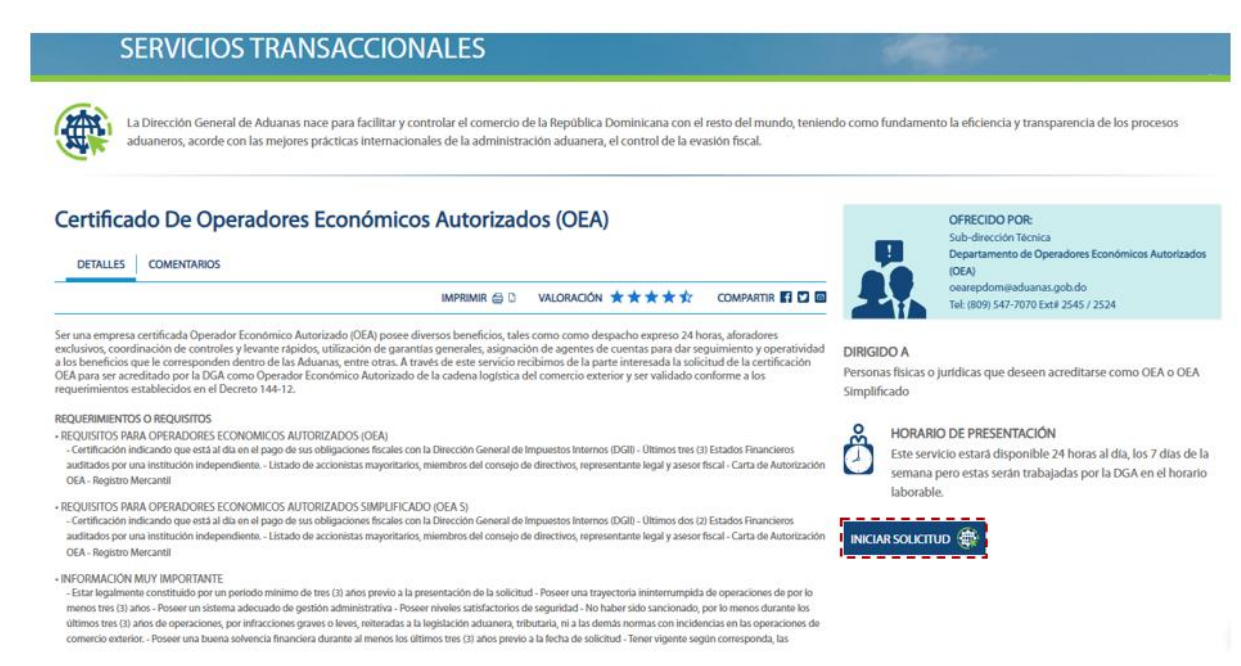

## A continuación, al ver esta pantalla, pulse dos veces sobre el botón **Confirmar:**

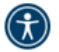

## **Tarifas del servicio**

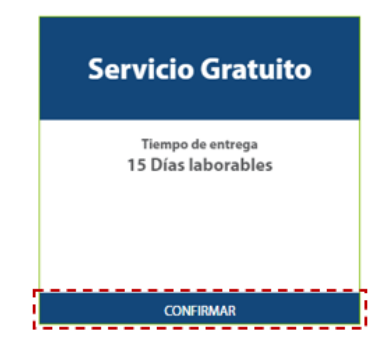

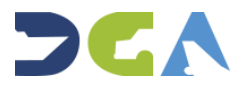

Podrá visualizar dos opciones para escoger: **Certificado OEA** y **Certificado OEA Simplificado.**

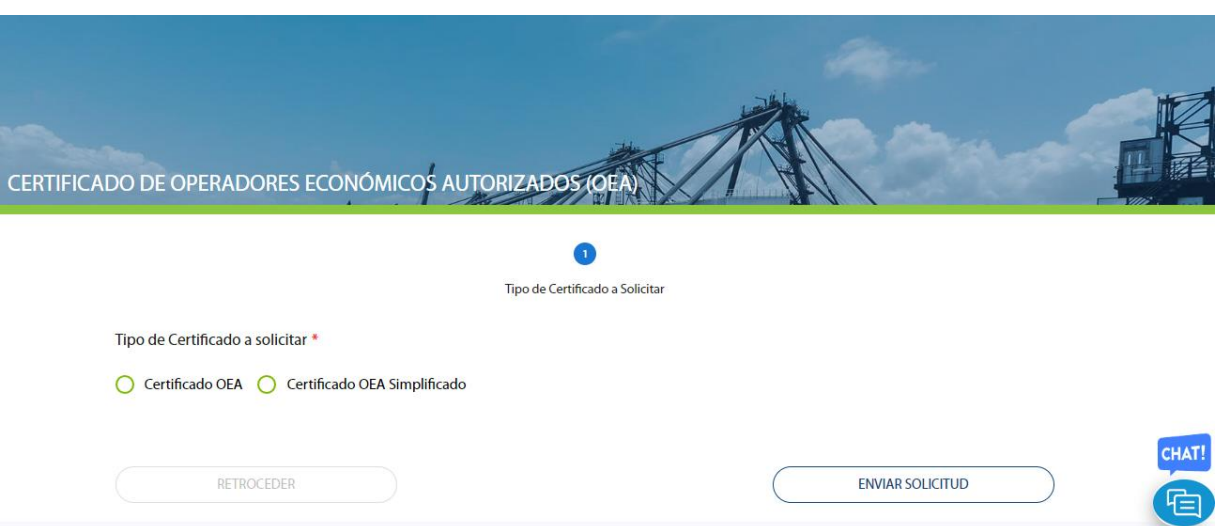

## Escoja la opción deseada, y pulse el botón **Continuar:**

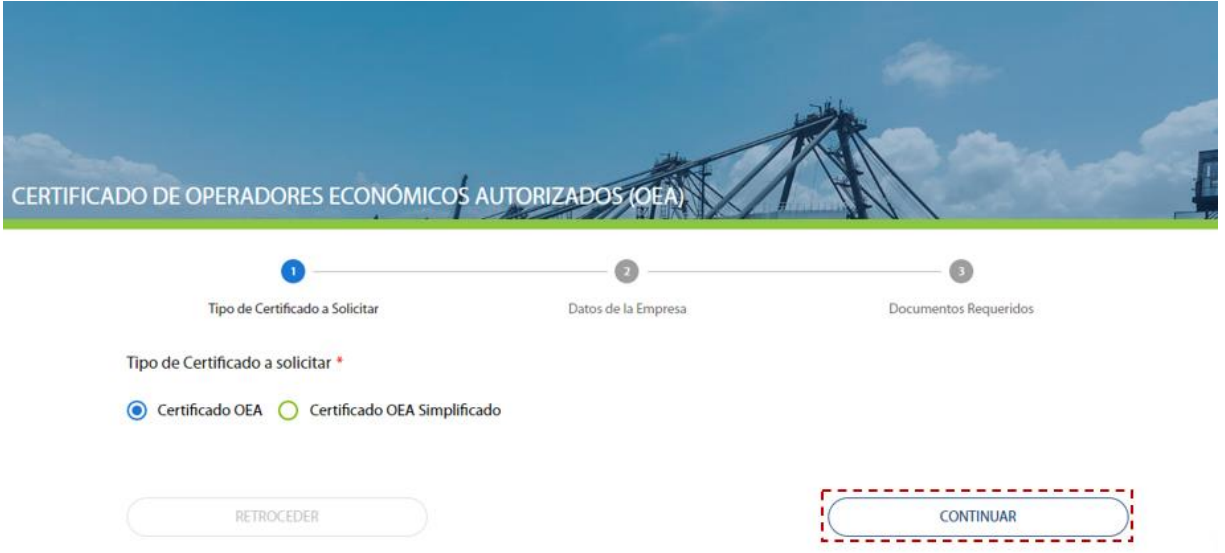

Complete los siguientes campos:

• **RNC \*:** digite el número de identificación de la empresa:

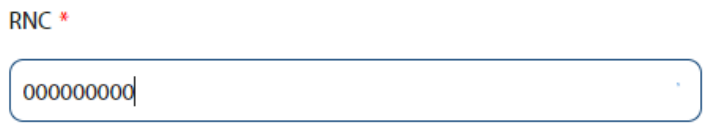

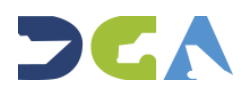

**Nota:** debe indicar un RNC existente, que esté válido y activo en la DGII. En caso de que no sea válido, le indicará el siguiente error y no le permitirá continuar con la solicitud:

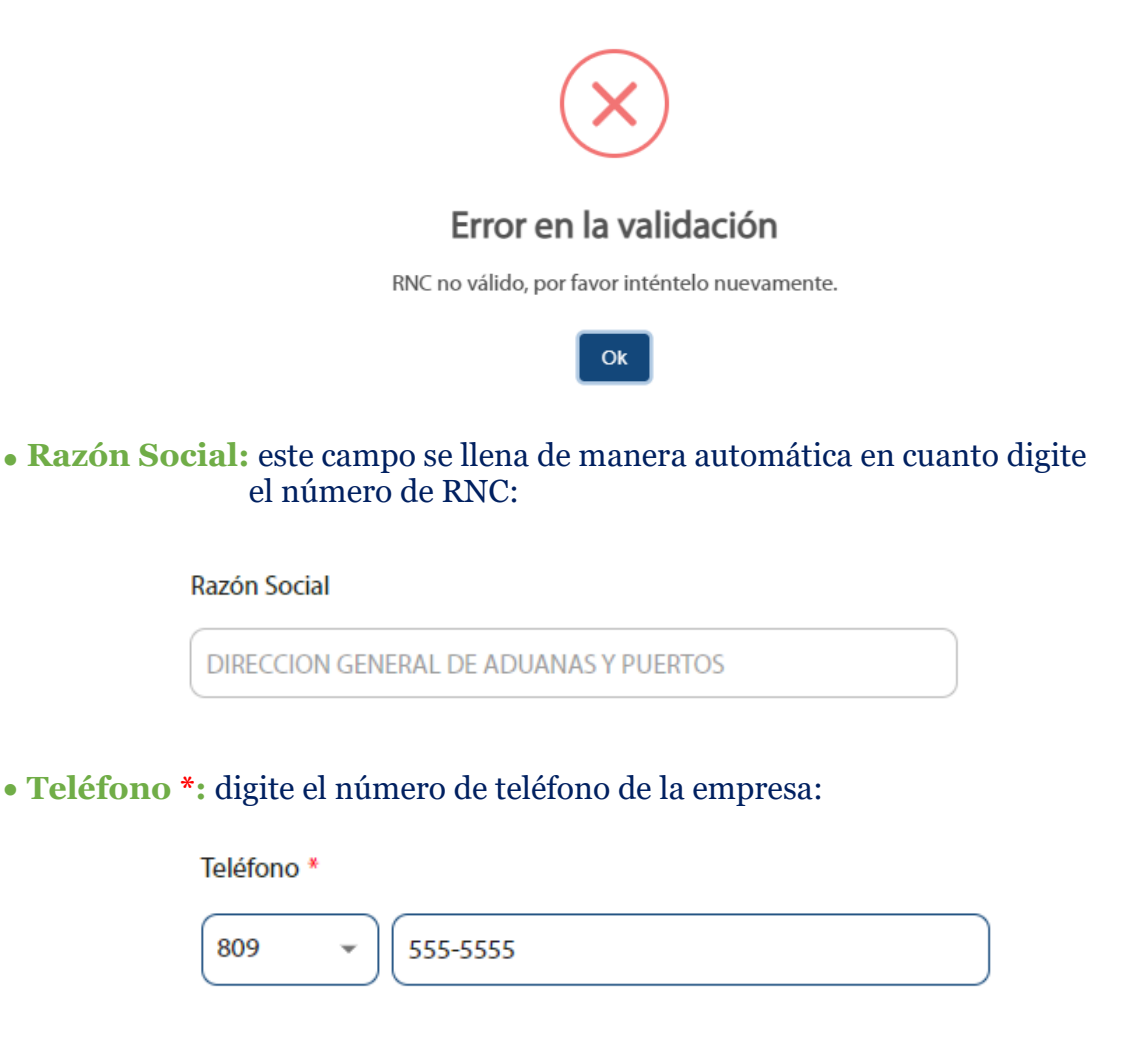

• **País:** este campo se muestra lleno de manera automática, derivado del número de RNC previamente digitado:

País

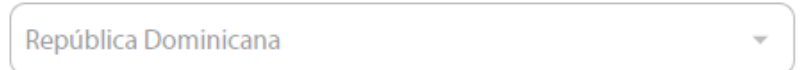

#### • **Provincia \*:** seleccione la provincia que corresponda:

Provincia<sup>\*</sup>

**Distrito Nacional** 

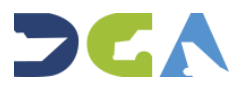

 $\overline{\phantom{a}}$ 

• **Municipio \*:** escoja el municipio correspondiente:

Municipio<sup>\*</sup>

Santo Domingo de Guzmán

• **Zona:** digite la zona que corresponda:

Zona

Serrallés

• **Sector \*:** seleccione el sector donde está ubicada la sede de la empresa:

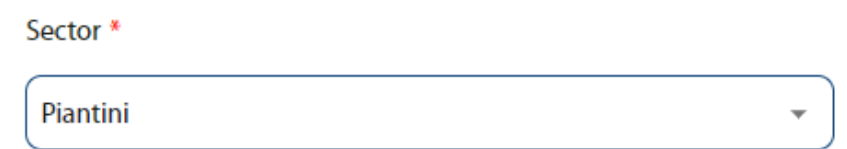

• **Dirección \*:** digite la dirección que corresponda:

Dirección \*

**ABRAHAM LINCOLN 1101** 

• **Tipo de Operador/Actividad \*:** escoja el tipo de actividad:

Tipo de Operador / Actividad \*

Importador

• **Cantidad de Empleados:** digite la cantidad de empleados actual:

Cantidad de Empleados

5000

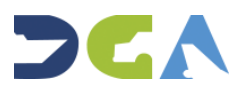

• **Productos Terminados:** indique los productos terminados:

**Productos Terminados** 

• **Principales Productos de Importación:** digite lo indicado:

Principales Productos de Importación

Materia prima para producción equipos electrónicos

**Nota:** los campos que no están marcados con **\*** no son obligatorios**.**

### **SUCURSALES**

En caso de que existan sucursales de la empresa, debe registrarlas pulsando el botón **Agregar.**

**Sucursales** 

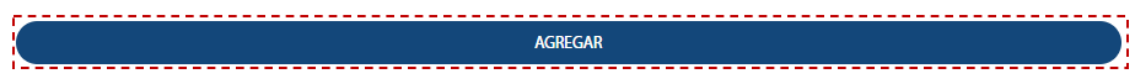

Le muestra la siguiente pantalla:

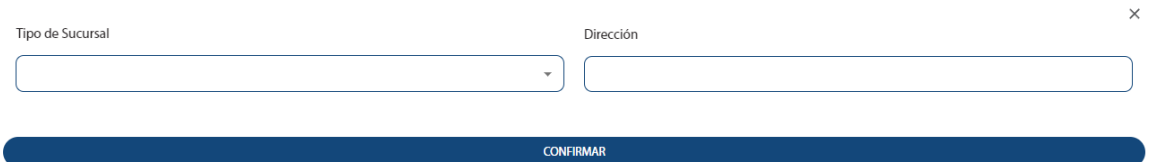

Si la respuesta es positiva, proceda a llenar los campos. A continuación, pulse el botón **Confirmar:**

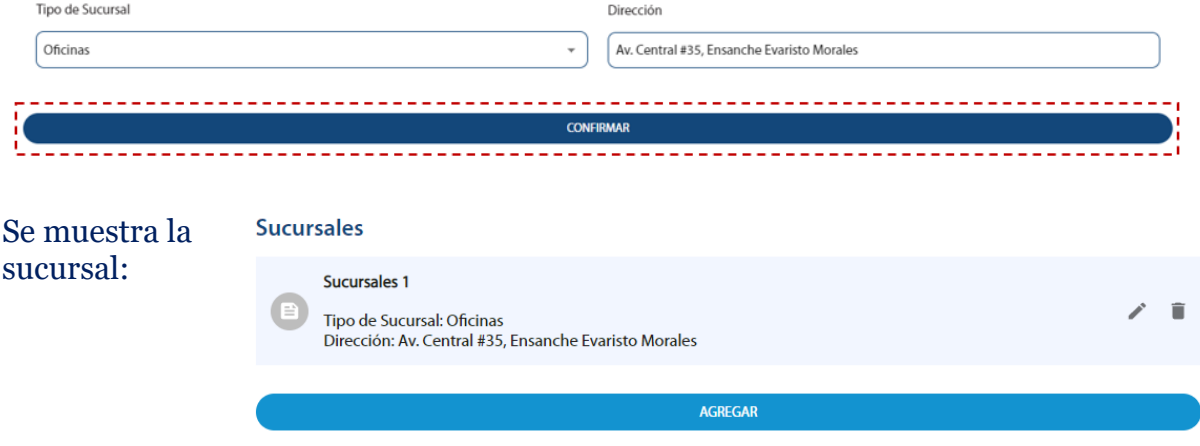

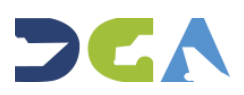

 $\times$ 

Si desea añadir alguna otra sucursal, pulse nuevamente el botón **Agregar** y repita el proceso.

## **DETALLE DEL ENTORNO Detalle del Entorno** •**Detalle del Entorno:** escoja en el apartado la casilla correspondiente: Residencial Industrial Suburbio / Barrio Comercial **LOCALIDAD** Localidad •**Localidad:** escoja la opción que corresponda: Seleccione: ● Propia ● Alquilada **TIPO DE OPERACIÓN** Tipo de Operación •**Tipo de Operación:** escoja si la empresa vende servicios o bienes: **Servicios Bienes**

## **ASOCIADOS DE NEGOCIOS**

• **Asociados de Negocios:** proceda a añadir todos los asociados de negocios que correspondan, pulsando el botón **Agregar:**

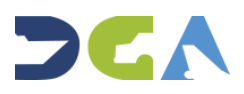

**Asociados de Negocios** 

AGREGAR

## Llene todos los campos, y pulse el botón **Confirmar:**

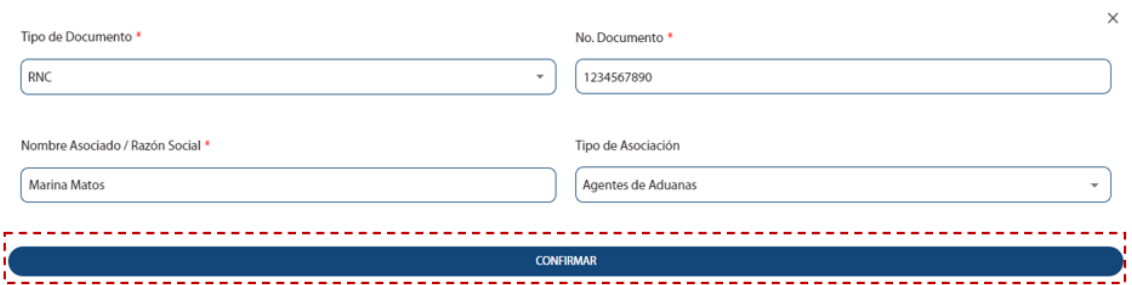

#### Se muestra el registro completado:

**Asociados de Negocios** 

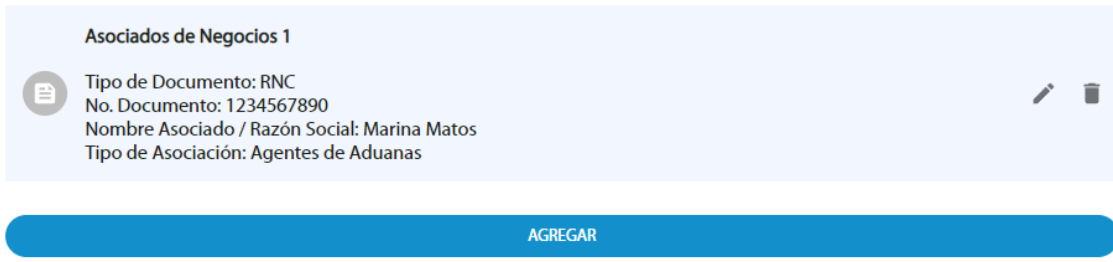

Para continuar agregando a los demás asociados de negocios, pulse nuevamente el botón **Agregar** y repita el proceso.

**Notas:** es obligatorio registrar al menos un asociado de negocio. En caso de no completar este apartado, no le permitirá registrar la solicitud.

El máximo de asociados de negocios que puede registrar es de (10) asociados.

## **DATOS FINANCIEROS DE LOS ÚLTIMOS AÑOS FISCALES CONCLUIDOS**

Proceda a añadir los datos financieros de los (3) últimos años fiscales, pulsando el botón **Agregar:**

Datos Financieros de los Últimos Años Fiscales Concluidos

AGREGAR

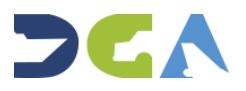

Proceda a llenar todos los campos. Acto seguido, pulse el botón **Confirmar:**

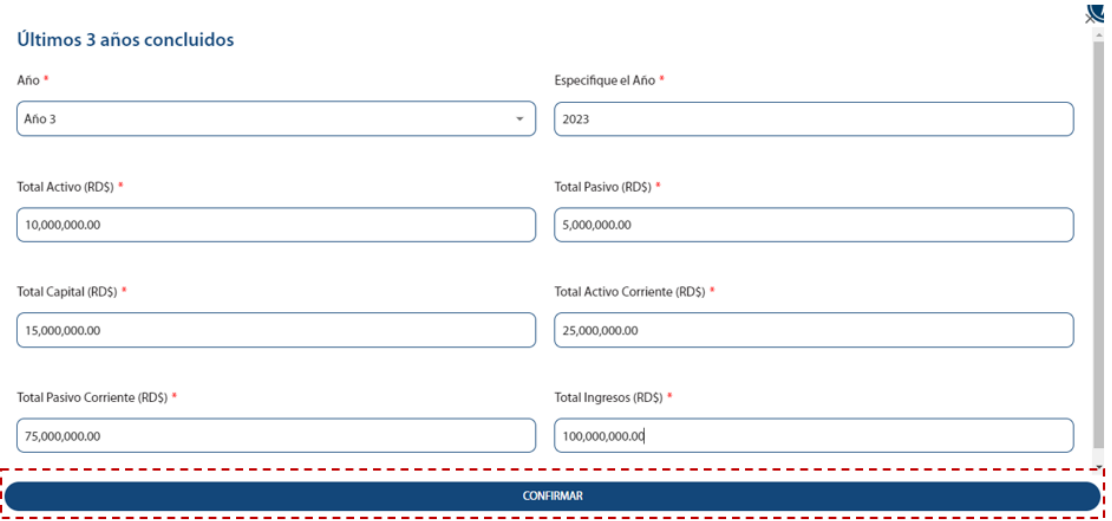

#### Se muestra el registro:

#### Datos Financieros de los Últimos Años Fiscales Concluidos

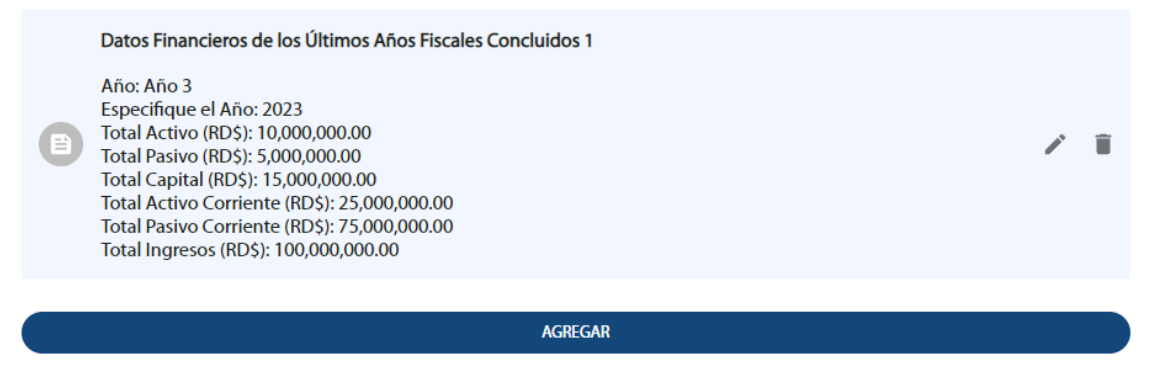

Para continuar agregando los datos financieros de los demás años, pulse nuevamente el botón **Agregar** y repita el proceso.

En caso de que desee modificar alguna información, pulse sobre el lápiz, o el botón del zafacón si desea borrar el registro completo.

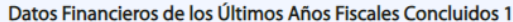

Año: Año 3 Especifique el Año: 2023 Total Activo (RD\$): 10,000,000.00 Total Pasivo (RD\$): 5,000,000.00 Total Capital (RD\$): 15,000,000.00 Total Activo Corriente (RD\$): 25,000,000.00 Total Pasivo Corriente (RD\$): 75,000,000.00 Total Ingresos (RD\$): 100,000,000.00

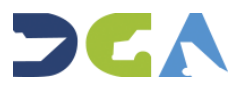

 $\overline{a}$ 

Luego de completada toda la información, pulse el botón **Continuar:**

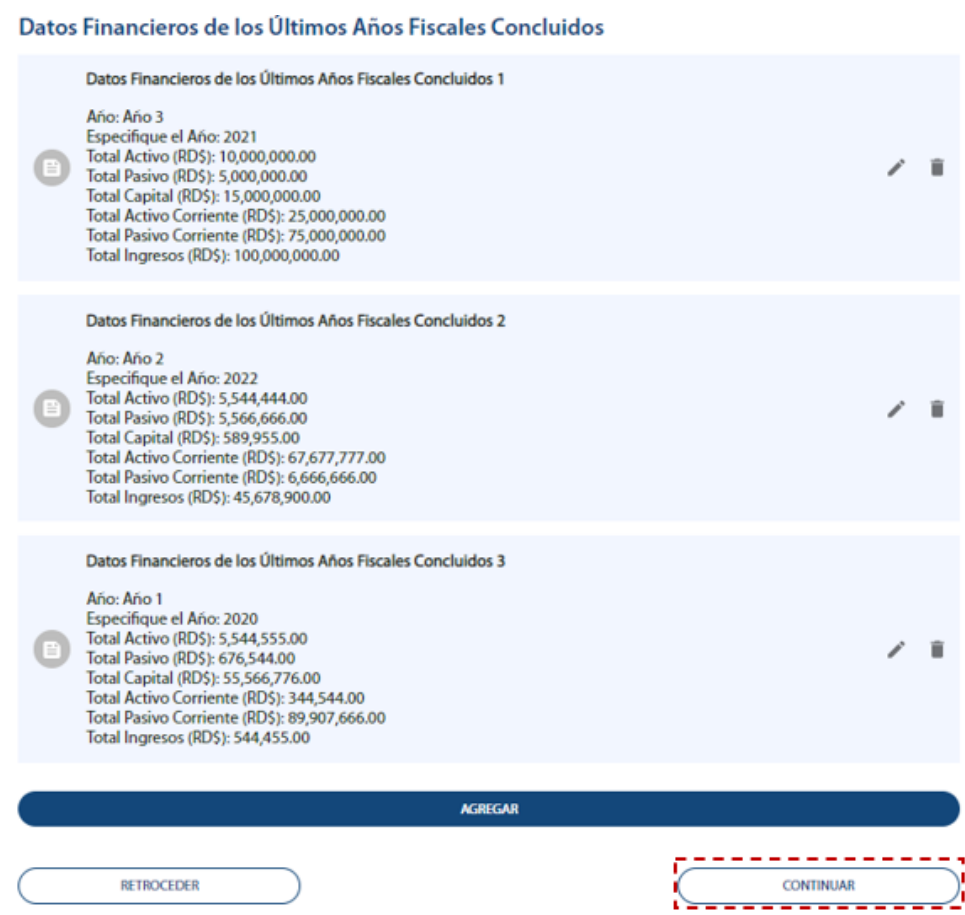

## **DOCUMENTOS REQUERIDOS**

En esta sección, deberá adjuntar todos los documentos requeridos para procesar su solicitud.

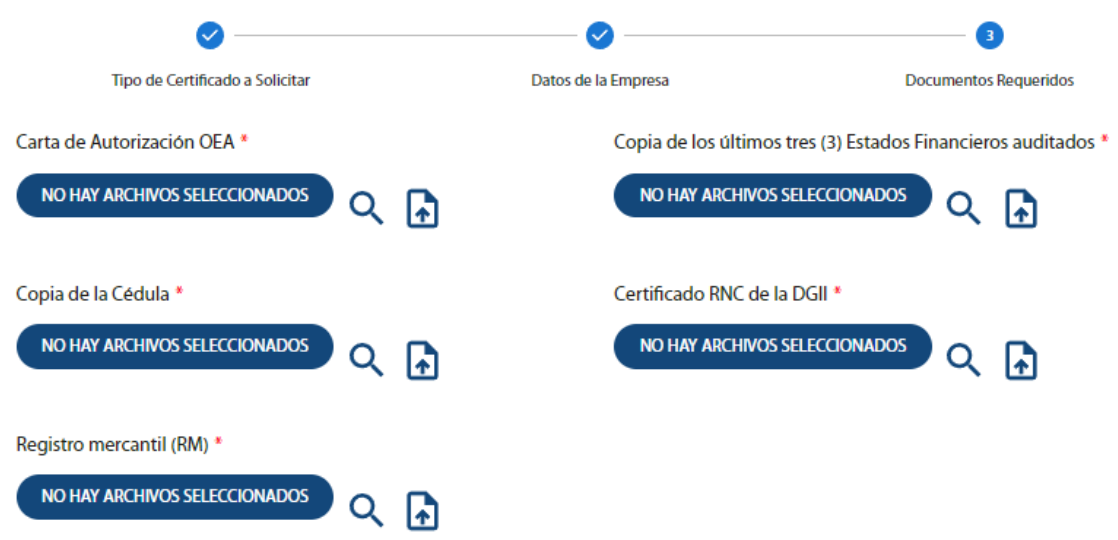

**Nota:** en caso de que ya haya subido previamente otros archivos para otras solicitudes del portal de servicios (aunque no haya sido para una solicitud de

**28**

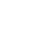

 $\alpha$ 

OEA), estos se mostrarán disponibles al pulsar la lupa . Estos archivos se quedan guardados en la sección de **Mis Documentos**.

 $\ddot{\phantom{0}}$ 

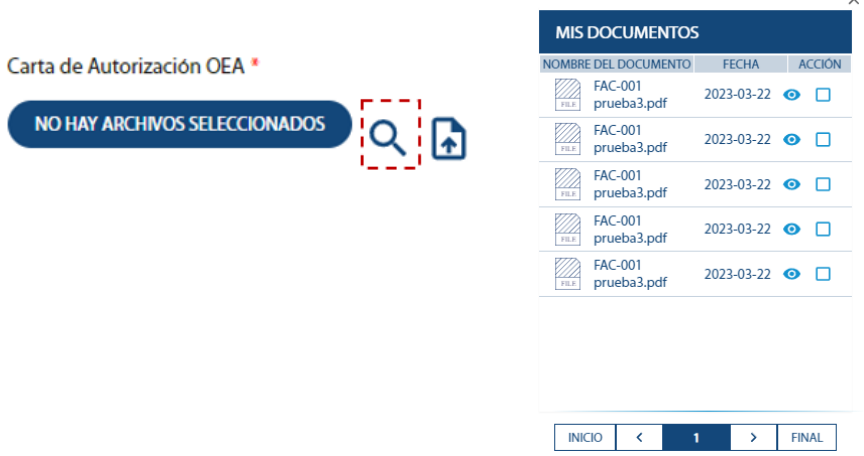

Para adjuntar un documento, deberá pulsar sobre cada ícono  $\blacksquare$  de manera individual.

# CERTIFICADO DE OPERADORES ECONÓMICOS AUTORIZADOS (OEA)

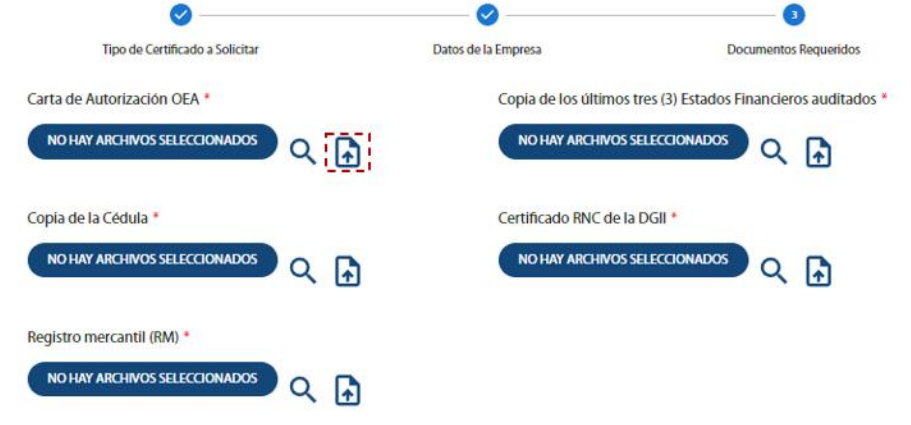

Busque el documento (s) correspondiente (s), y presione el botón **Abrir:**

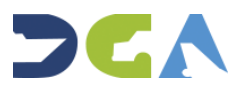

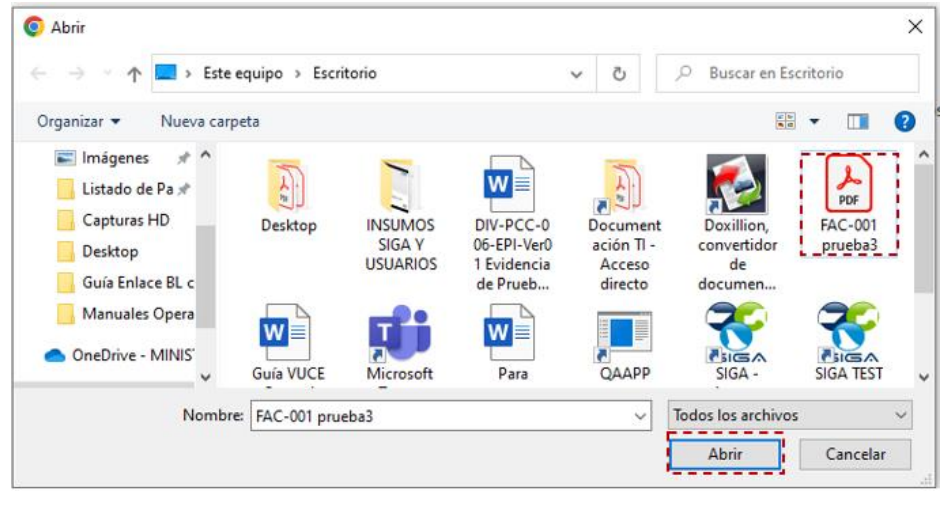

Así se visualizará luego de que haya adjuntado el archivo (s) :

Carta de Autorización OEA \*

VER ARCHIVOS SELECCIONADOS (1)

 $Q$  a

Los documentos que deberá adjuntar son los siguientes:

- Carta de autorización OEA
- Carta de los últimos de (3) estados financieros auditados
- Copia de la cédula
- Certificación RNC de la DGII
- Registro Mercantil (RMI)

**Nota:** todos los archivos son obligatorios, y los campos están marcados con **\***.

El sistema no le permitirá subir archivos que excedan los 10 MB de tamaño. Los documentos pueden estar en formato **JPG**, **PNG, XLS** o **PDF** (no en Word, u otro formato diferente).

Finalmente, presione el botón **Enviar Solicitud:**

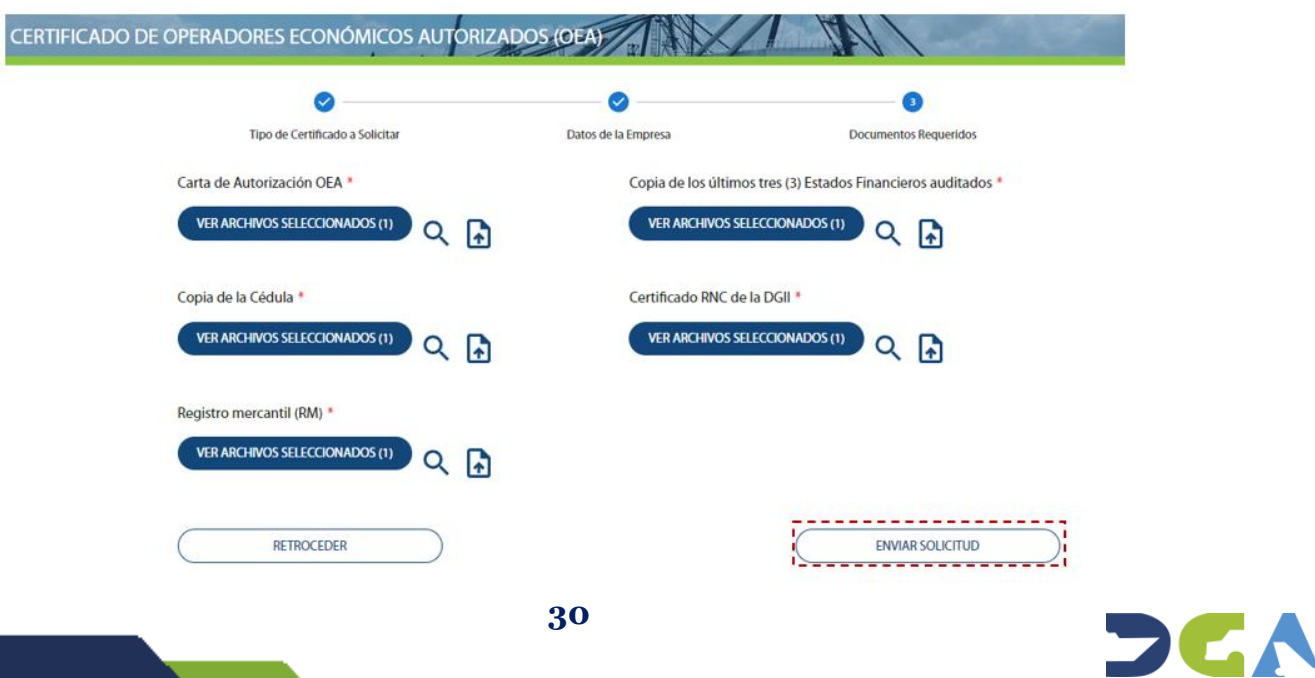

Le mostrará la siguiente información importante. Para proseguir, léala con detenimiento, y cuando se asegure de que todas las informaciones están correctas, pulse el botón **Confirmar:**

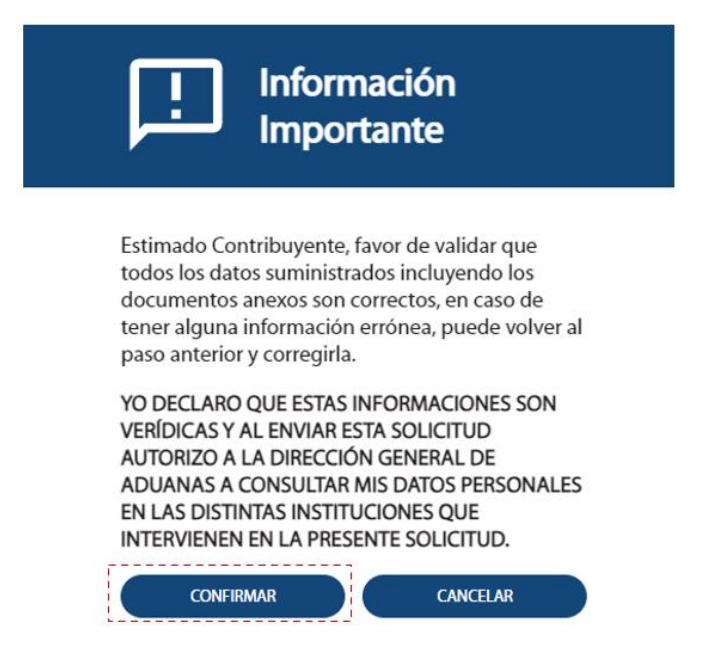

Finalmente, luego de que el sistema registra y procesa la solicitud, le muestra el siguiente mensaje, confirmando que su solicitud se encuentra registrada y **En Proceso.** El sistema le genera un número de solicitud, y el detalle de todos los documentos que subió al sistema:

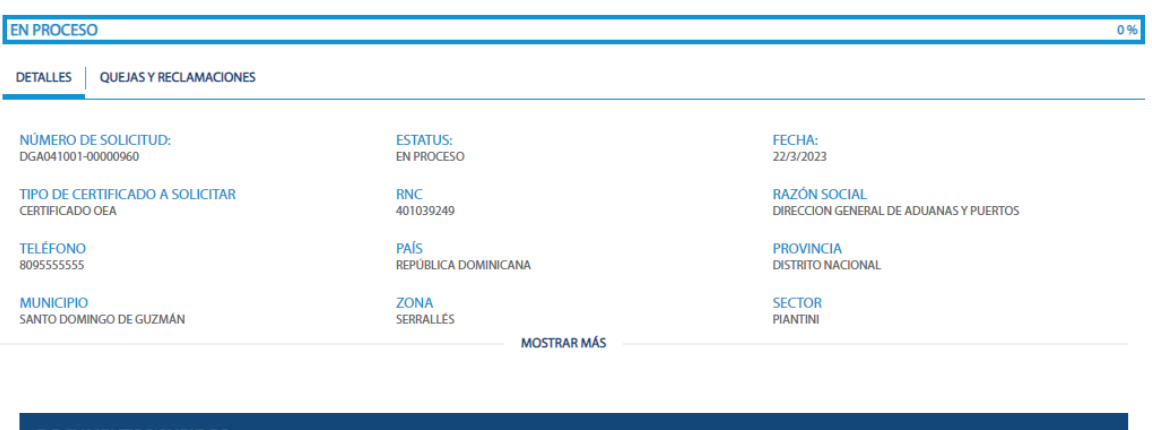

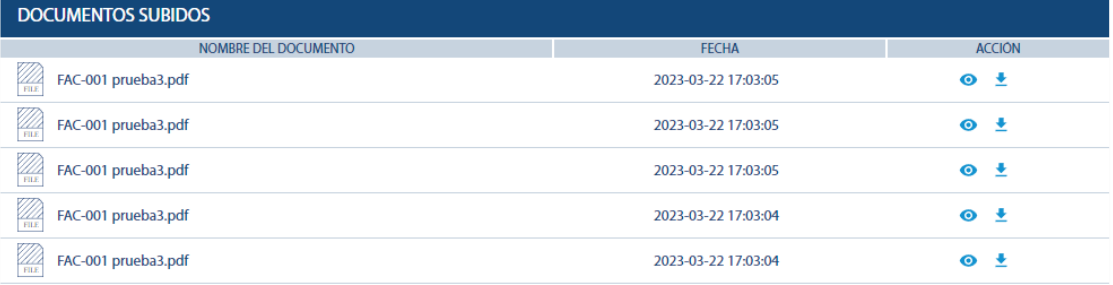

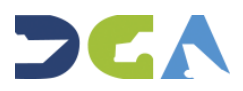

En caso de que desee visualizar alguno de los documentos, pulse el ícono del ojo resaltado en la parte de la izquierda de la imagen, y la flecha hacia abajo en caso de que desee descargarlo:

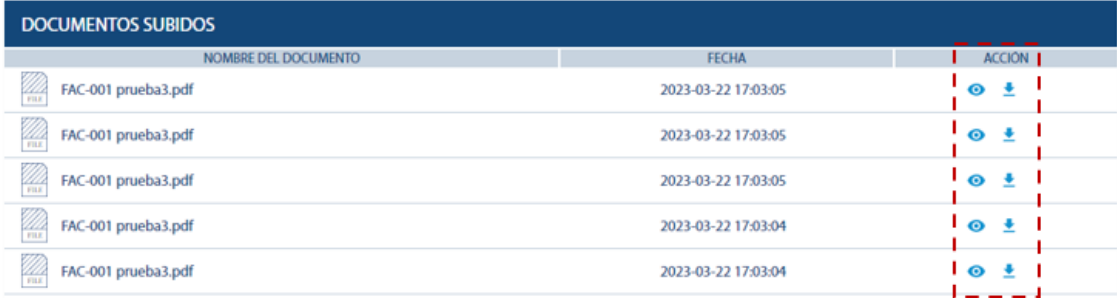

**Nota:** adicionalmente a este mensaje, le llegará un e-mail con la confirmación de esta misma información a la dirección de correo de la empresa.

Como puede visualizar en la barra resaltada debajo, esta indica un 0%. A medida que la solicitud vaya avanzando, irá aumentando el porcentaje.

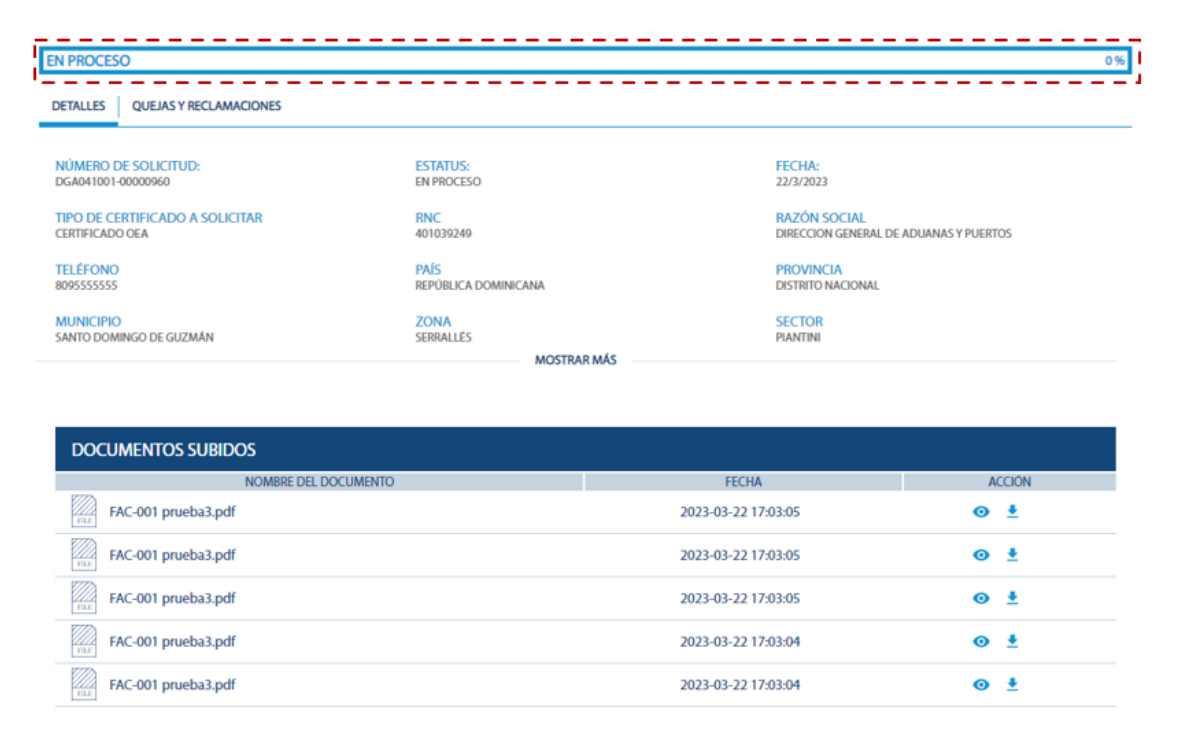

**Importante:** cada vez que haya un cambio en el porcentaje o en el estatus de su solicitud, podrá visualizarlo en la plataforma. Igualmente, le llegará un mensaje por correo para que esté al tanto.

Para gestionar el **Certificado OEA Simplificado,** los datos que debe completar son los mismos, con algunas excepciones:

- Solo está disponible para el perfil de importador.
- Solo requiere enviar los estados financieros de los últimos dos (2) años.

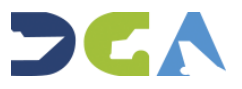

## **7. ¿CÓMO REVISAR EL ESTATUS DE MI SOLICITUD?**

Diríjase a su perfil de usuario, posicione el cursor y verá la opción: **Mi escritorio.**

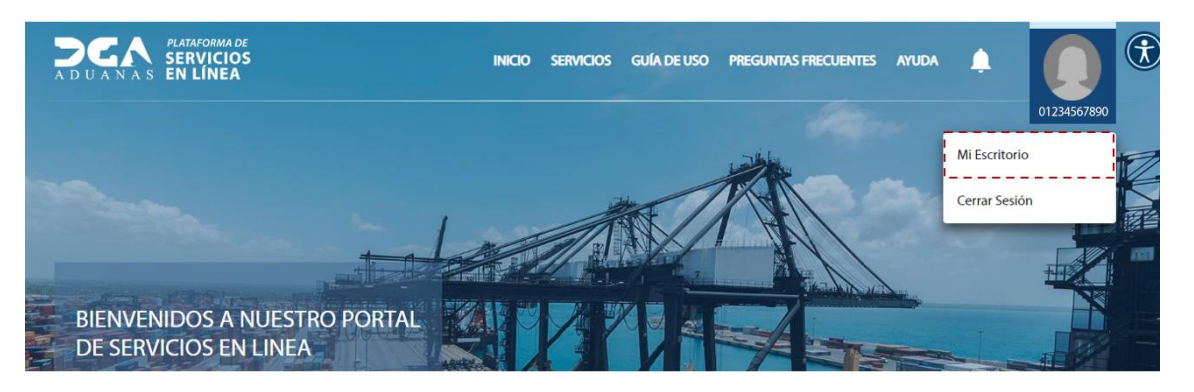

Presione la opción: **Servicios Historial:**

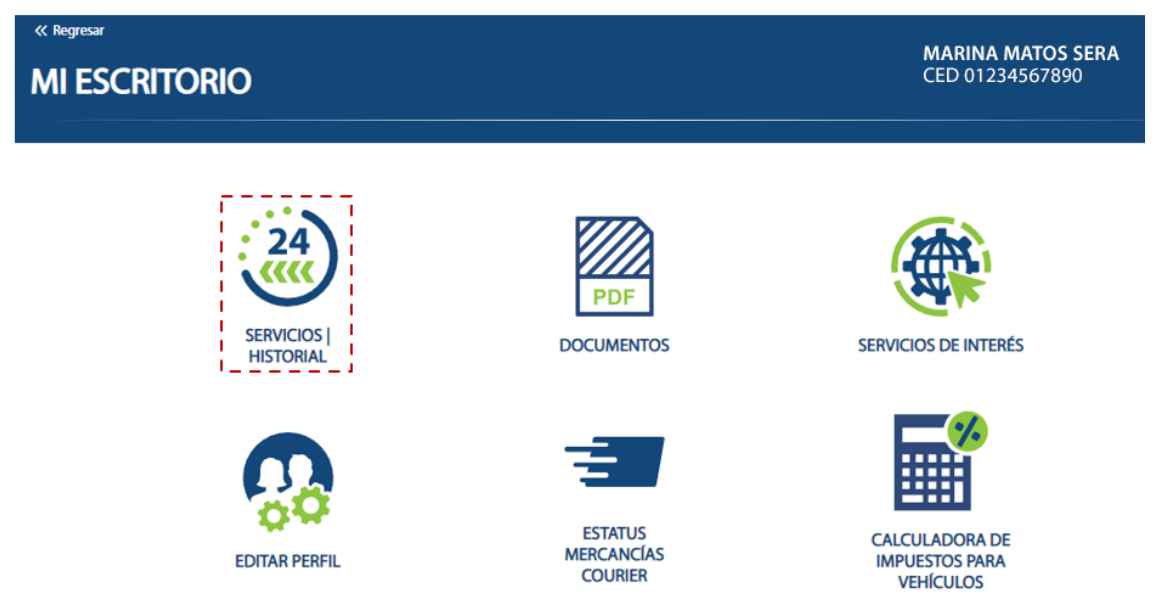

Podrá visualizar el listado de todas sus solicitudes (en proceso, completadas y rechazadas).

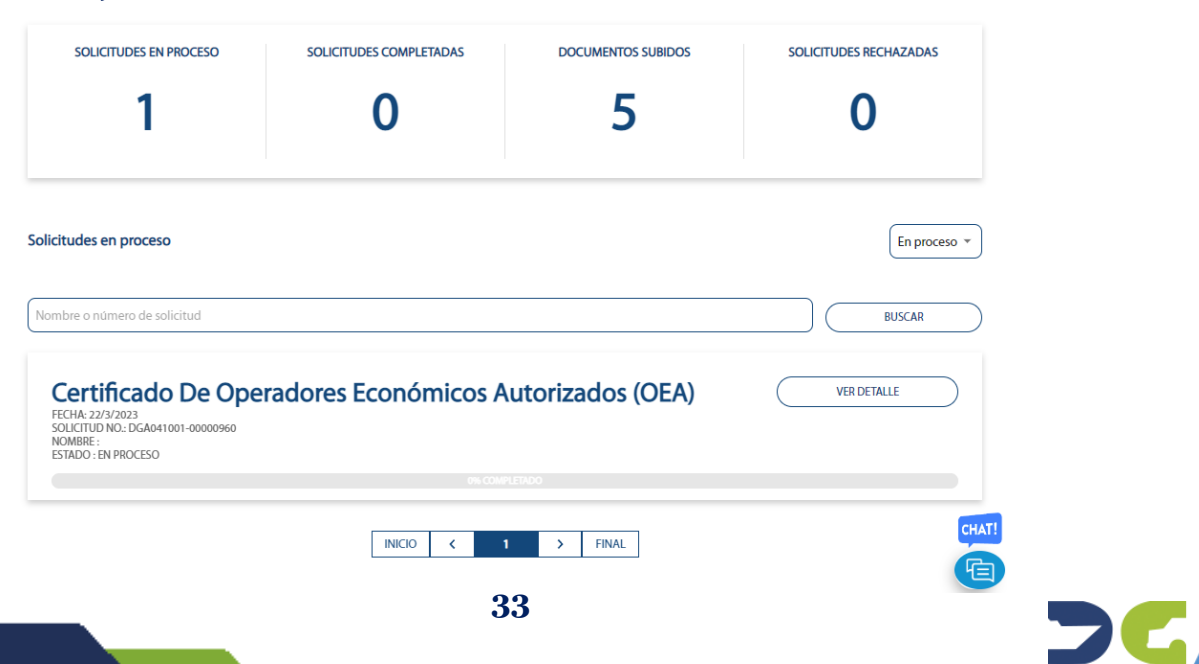

Las solicitudes finalizadas (**Canceladas, Completadas** y **Rechazadas**) se muestran al seleccionar y filtrar por la siguiente opción:

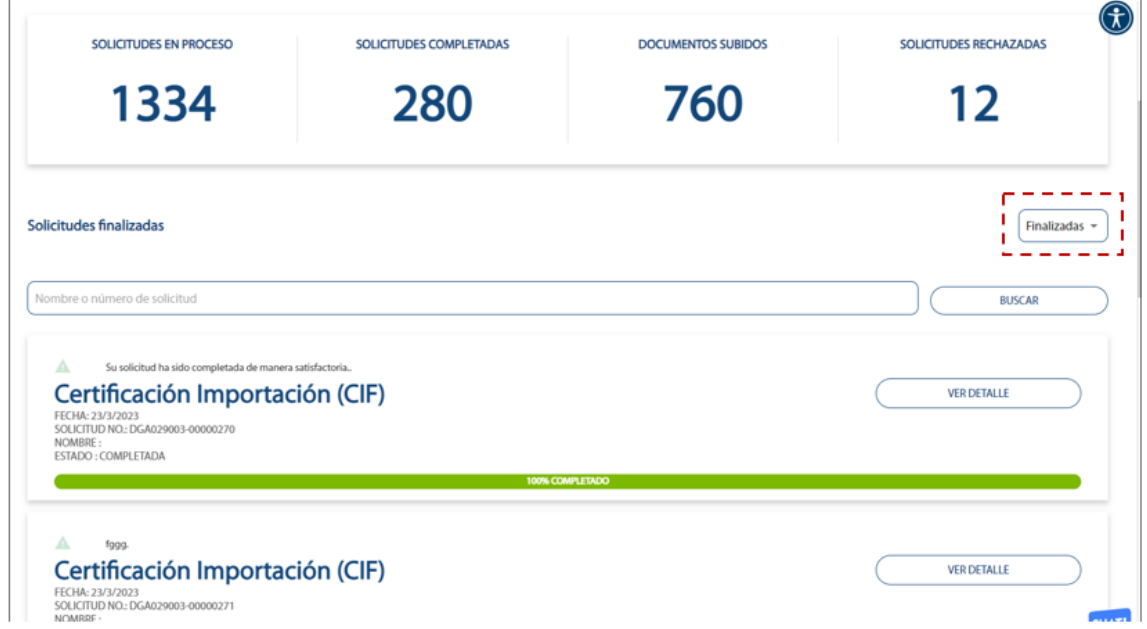

Si desea consultar un registro en específico, pulse el botón **Ver Detalle:**

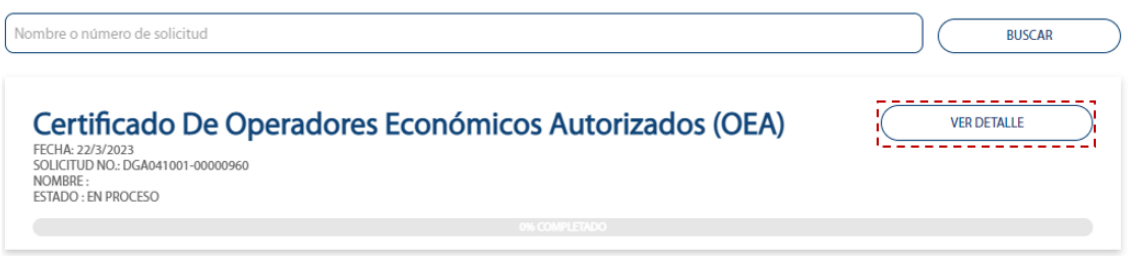

**Nota:** al consultar las solicitudes, si la institución en algún momento del proceso le envió algún documento, lo podrá encontrar en la sección de **"Documentos emitidos por la institución"** donde podrá visualizar y/o descargar los mismos.

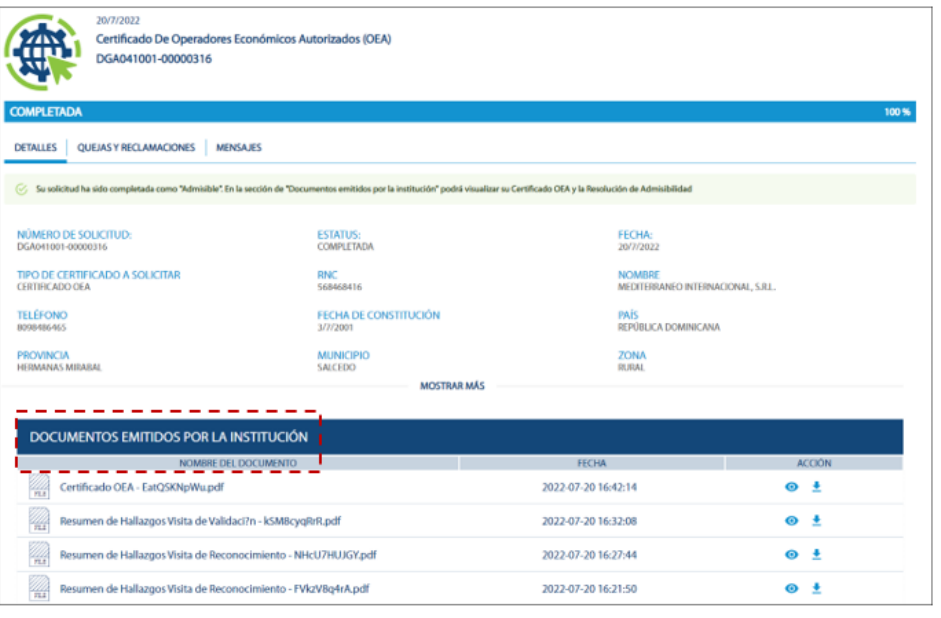

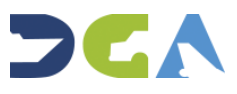

En caso de que el departamento de **Operador Económico Autorizado** le requiera al contribuyente algún formulario o documento que sea necesario y que la solicitud no lo tiene, un técnico le requerirá una acción. Lo podrá visualizar por medio de estado: **En Espera de Acción Requerida.**

<u> 2222222222222</u> Esta solicitud r Registro de Empresas Suplidoras del Servicio de Control y Monitoreo de Traslado **COMPLETAR** y Apertura de Contenedores FECHA: 10/2/2023<br>SOLICITUD NO.: DGA015005-00000110 NOMBRE :<br>ESTADO : EN ESPERA DE ACCIÓN REQUERIDA

**Nota:** cada vez que un personal de DGA le hace un requerimiento, le llegará un correo con la información y una notificación a la plataforma.

Para que la solicitud continúe su curso, se requiere de la acción del usuario externo para poder continuar con el proceso. Será entonces necesario que pulse el botón **Completar.** Hasta que no cumpla con lo requerido y pulse **Completar,** la solicitud se mantendrá en su bandeja y **NO continuará el proceso.**

**Nota importante:** para cada acción requerida, el personal de la DGA le dará una explicación vía la plataforma y el correo, y se le indicará el tiempo con el que usted cuenta para accionar. En caso **de que el tiempo caduque** y usted como usuario no haya cumplido con lo requerido, el sistema le cancelará la solicitud automáticamente, y se le enviará un correo con el detalle del motivo por el cual dicha solicitud le fue cancelada. **Deberá iniciar el proceso nuevamente desde cero.**

## **8. ¿CÓMO REVISAR LAS NOTIFICACIONES?**

En la imagen al lado de su nombre de usuario visualizará una campana. Púlsela para visualizar sus notificaciones pendientes, en caso de que las tenga.

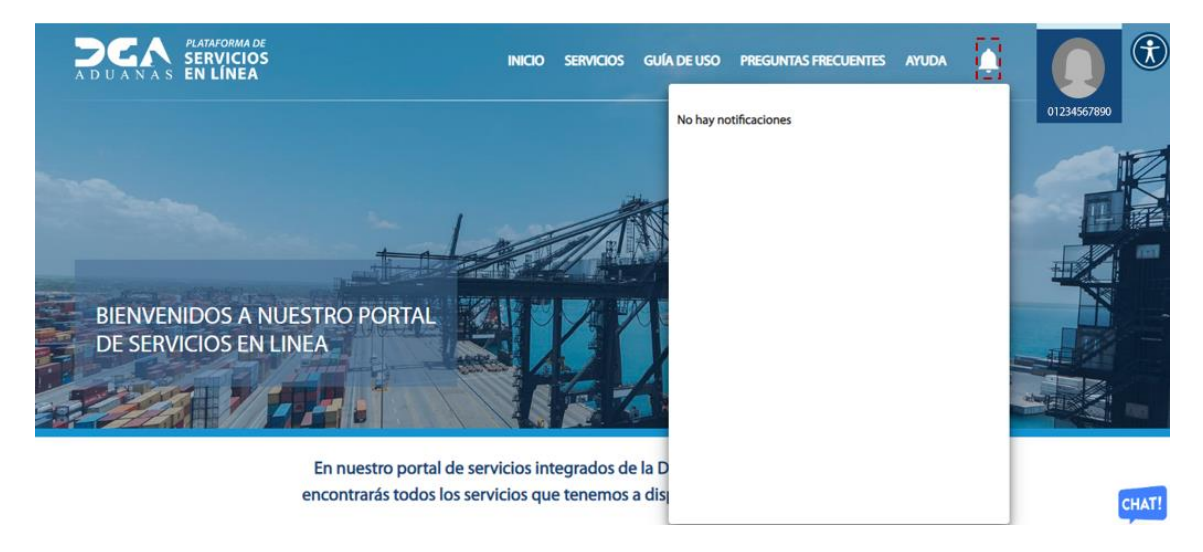

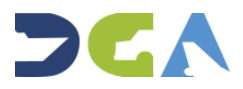

## Ejemplo de notificación:

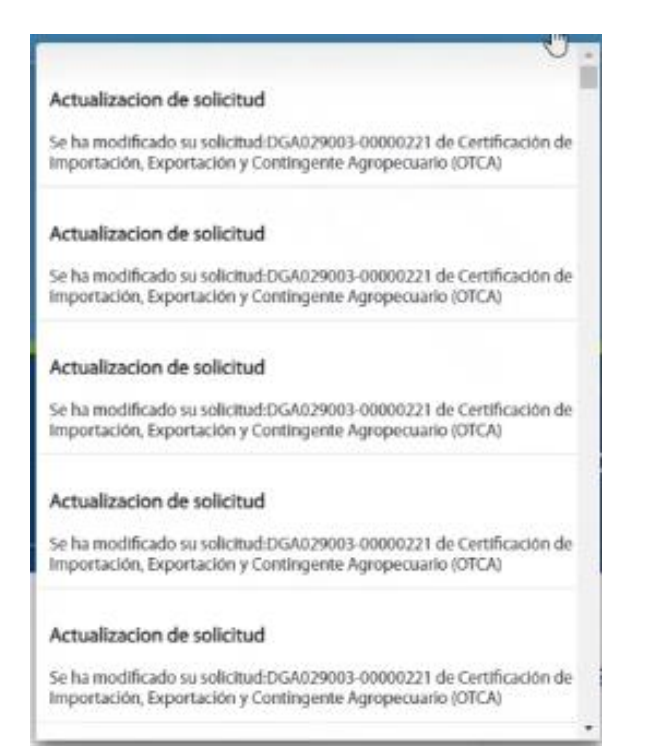

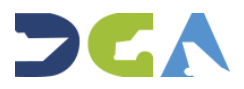